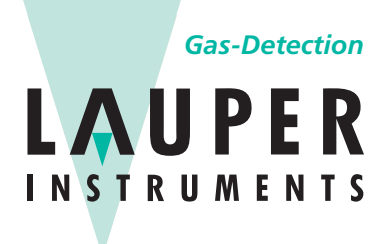

*Gas-Detection* **Lauper Instruments AG** Irisweg 16B CH-3280 Murten Tel. +41 26 672 30 50 info@lauper-instruments.ch www.lauper-instruments.ch

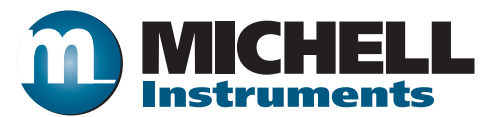

# **Easidew Online Taupunkt-Hygrometer Bedienungsanleitung**

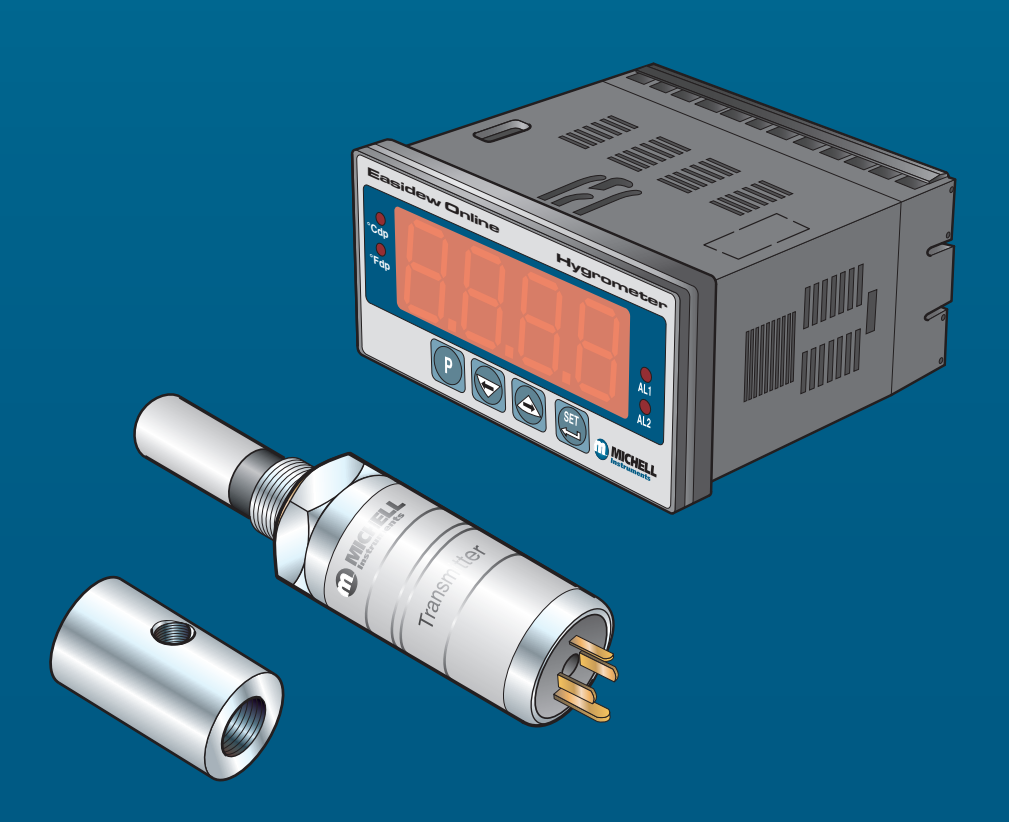

**97094 DE Ausgabe 20 Oktober 2020**

Bitte füllen Sie für jedes erworbene Gerät das unten stehende Formular aus.

Diese Informationen werden für den Service von Michell Instrument benötigt.

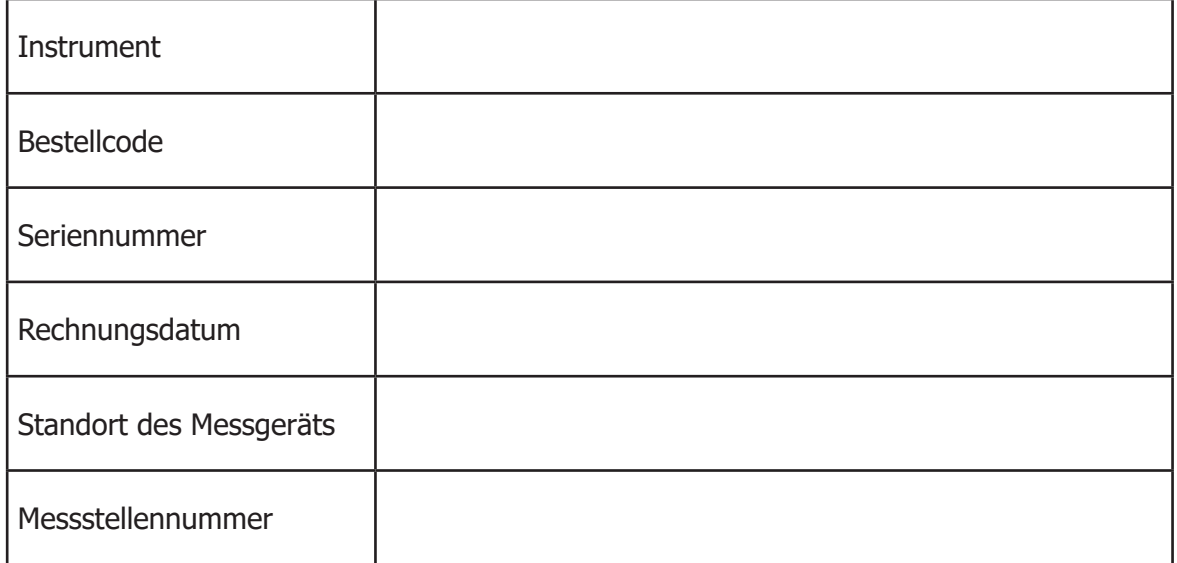

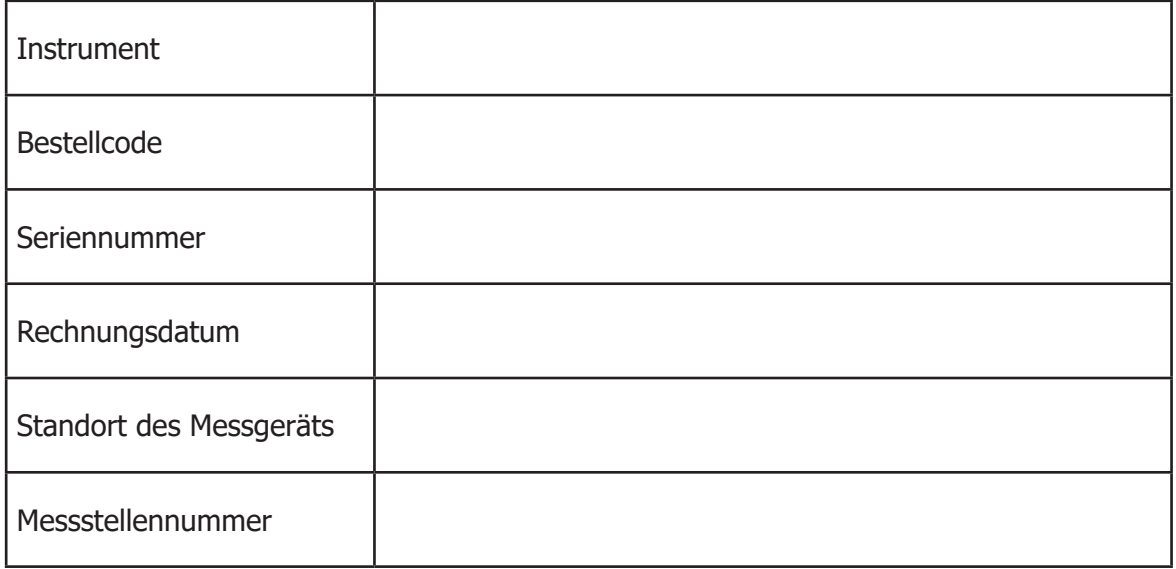

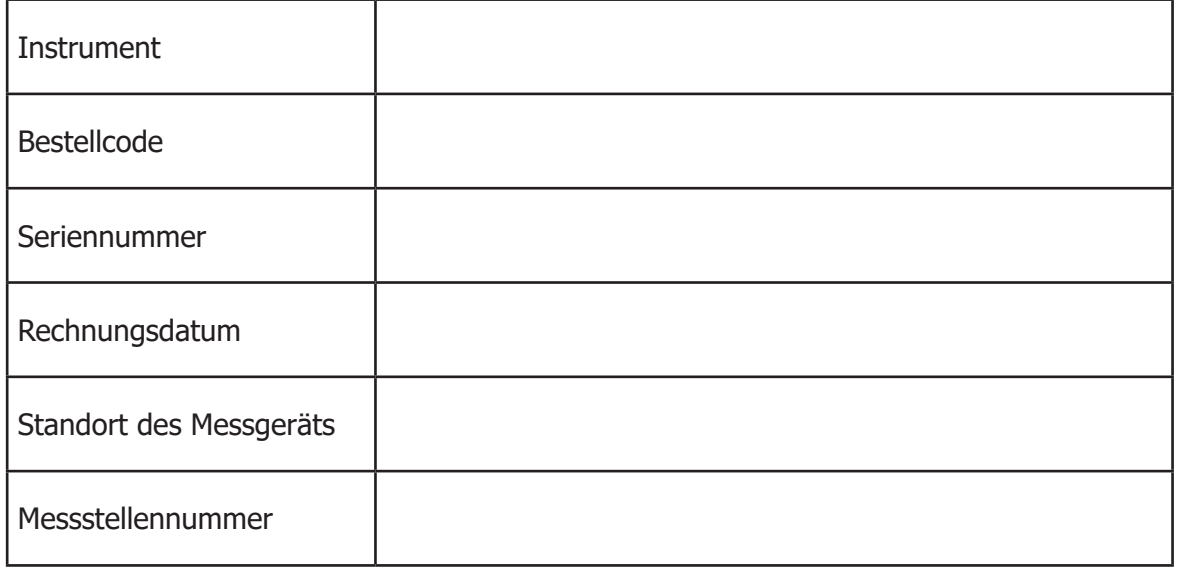

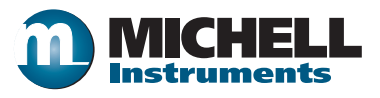

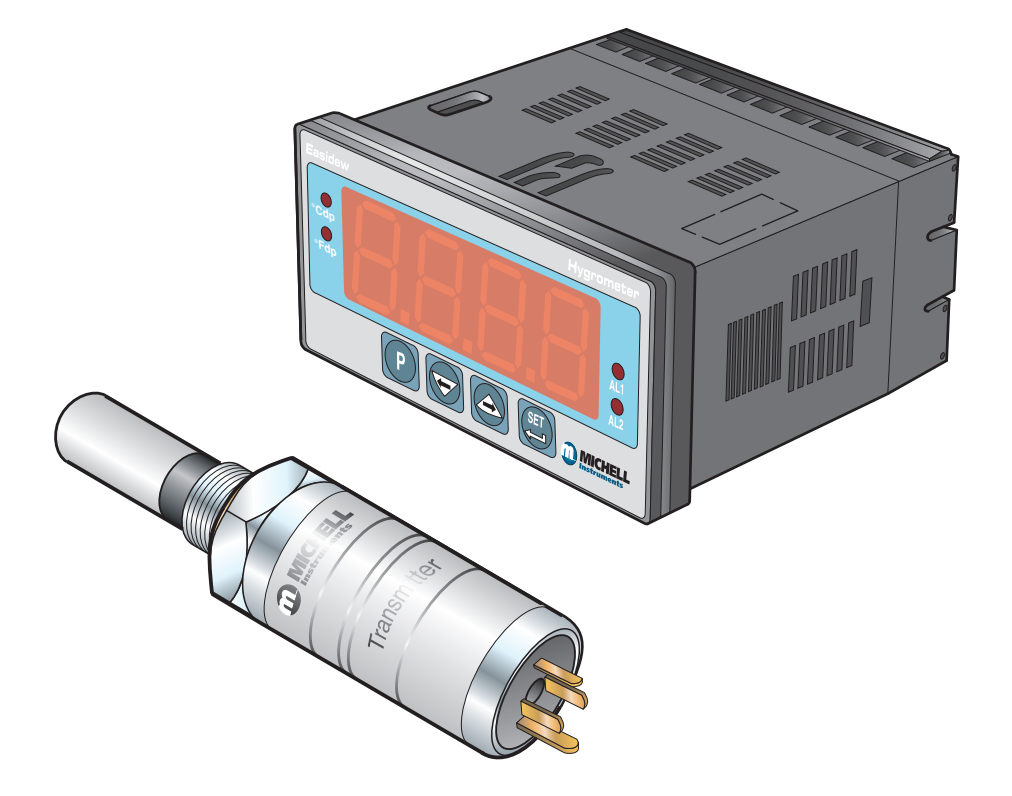

**Easidew Online**

Kontaktinformationen von Michell Instruments finden Sie unter www.michell.com

# © 2020 Michell Instruments

Dieses Dokument ist Eigentum der Michell Instruments Ltd und darf keinesfalls ohne die ausdrückliche schriftliche Genehmigung von Michell Instruments Ltd. kopiert oder anderweitig reproduziert, auf keinerlei Art und Weise an Dritte weitergegeben oder in EDV-Systemen gespeichert werden.

# **Contents**

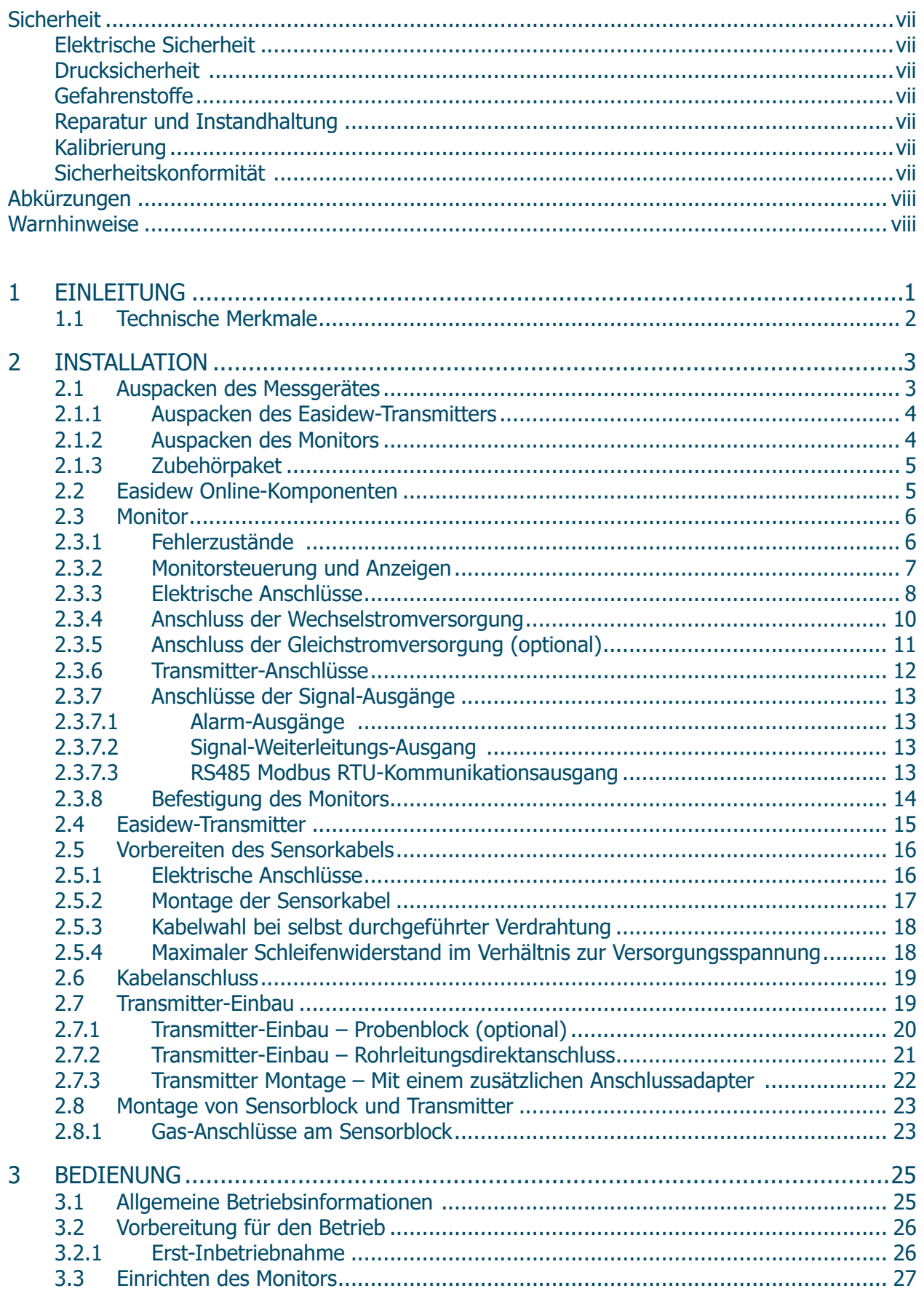

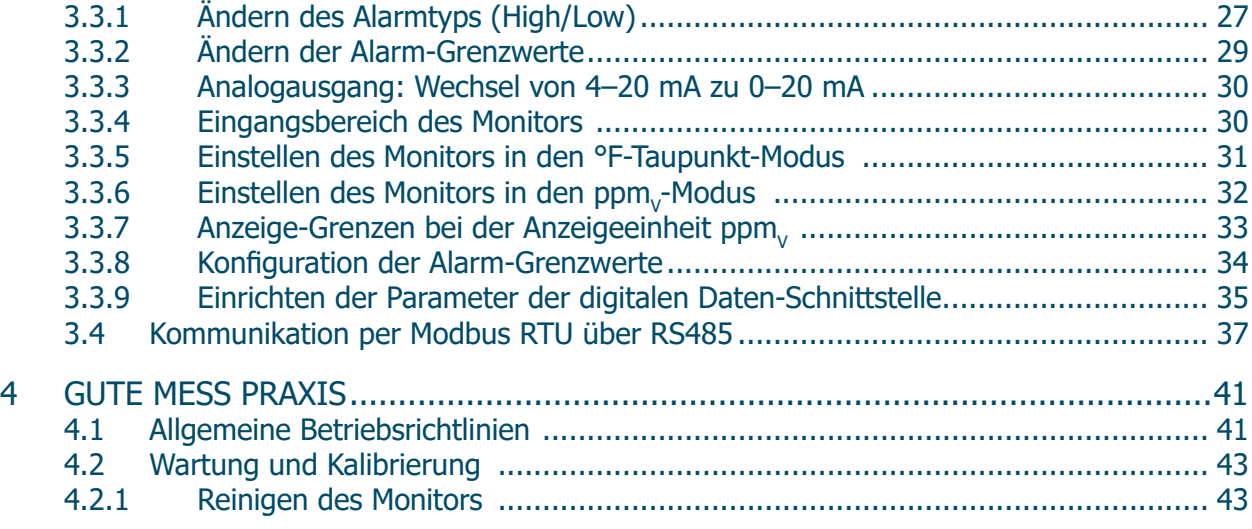

# **Liste der Abbildungen**

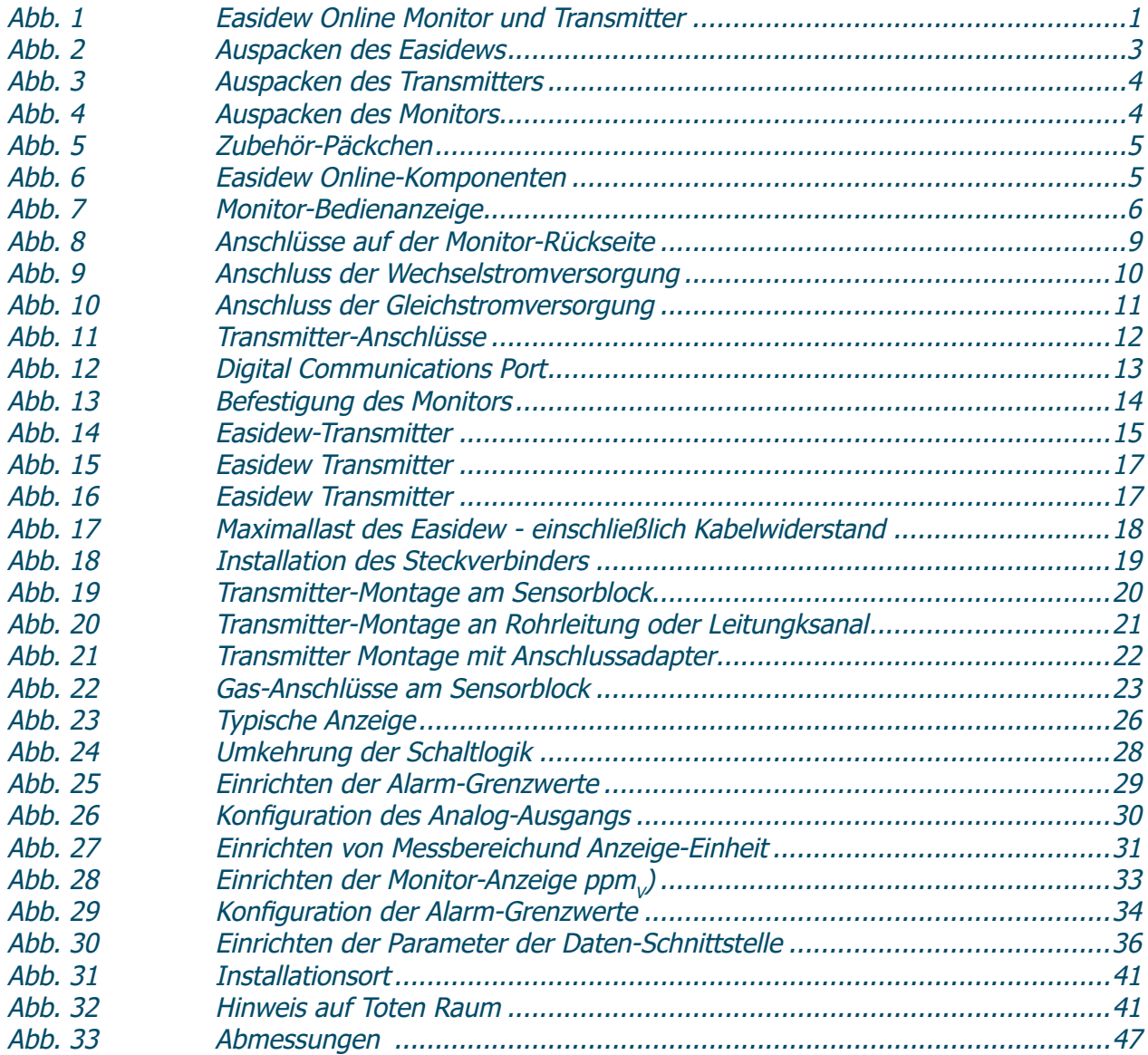

# **Liste der Tabellen**

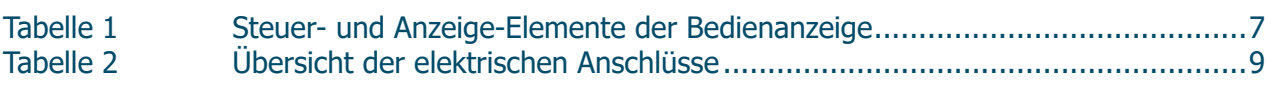

# **Liste der Anhänge**

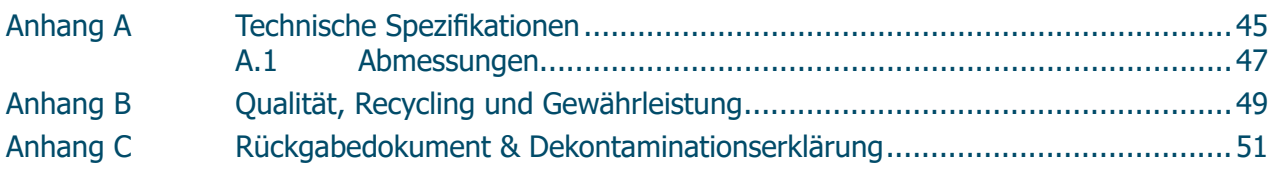

# **Sicherheit**

Der Hersteller garantiert die Betriebssicherheit dieses Geräts nur dann, wenn es genau so, wie im Handbuch beschrieben, verwendet wird. Das Gerät darf für keinen anderen Zweck, als den hier angegebenen, eingesetzt werden. Die in den Spezifikationen genannten Maximalwerte sind unbedingt einzuhalten!

Dieses Handbuch enthält Nutzungs- und Sicherheitsanweisungen, die zum sicheren Betrieb und zur Instandhaltung des Geräts eingehalten werden müssen. Die Sicherheitsanweisungen sind entweder Warnungen oder Vorsichtshinweise zum Schutz des Benutzers vor Verletzungen oder zum Schutz der Ausrüstung vor Schäden. Setzen Sie qualifiziertes Personal und entsprechende technische Geräte für alle in diesem Benutzerhandbuch beschriebenen Arbeitsabläufe ein.

# **Elektrische Sicherheit**

Das Gerät ist so konzipiert, dass es mit allen Optionen und vom Hersteller gelieferten Zubehörteilen, völlig sicher genutzt werden kann.

# **Drucksicherheit**

Lassen Sie unter keinen Umständen zu, dass höhere Druckwerte auf das Gerät einwirken als die sicheren Betriebsdruckwerte. Der für dieses Messgerät angegebene sichere Betriebsdruck beträgt 45 MPa (450 barÜ; 6.500 psig).

# **Gefahrenstoffe**

Der Einsatz gefährlicher Materialien wurde bei der Herstellung dieses Geräts eingeschränkt. Während des normalen Betriebs ist es für den Benutzer nicht möglich, mit gefährlichen Substanzen in Kontakt zu geraten, die möglicherweise während der Herstellung dieses Gerätes verwendet wurden. Allerdings sollte bei der Instandhaltung und der Entsorgung bestimmter Komponenten mit entsprechender Sorgfalt vorgegangen werden.

# **Reparatur und Wartung**

Das Gerät ist ausschließlich durch den Hersteller oder einen zugelassenen Servicehändler zu warten. Kontaktinformationen zu den lokalen Niederlassungen von Michell Instruments finden Sie unter www.michell.com.

# **Kalibrierung**

Das empfohlene Kalibrierintervall für dieses Messgerätes beträgt 12 Monate, soweit es nicht in einer kritischen Anwendung oder einer verschmutzten Umgebung eingesetzt wird; dann sollte der Kalibrierintervall entsprechend verkürzt werden. Das Gerät sollte dazu an Michell Instruments oder einem zugelassenen Servicepartner zurückgesandt werden.

# **Sicherheitskonformität**

Dieses Produkt ist mit der CE-Kennzeichnung versehen und erfüllt die Anforderungen aller wichtigen EU-Richtlinien.

# **Abkürzungen**

Folgende Abkürzungen werden in diesem Handbuch verwendet:

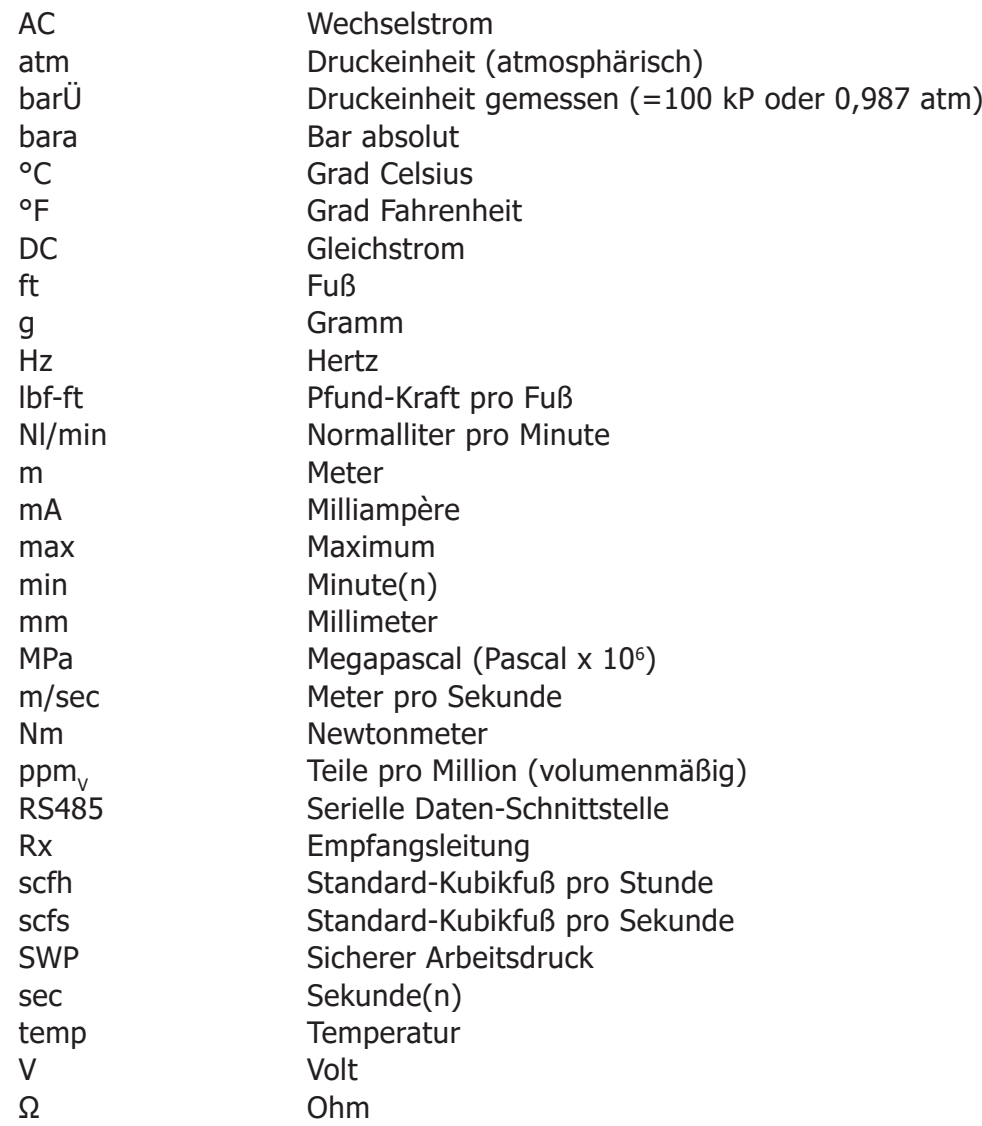

# **Warnhinweise**

Für dieses Messgerät gelten die nachfolgend aufgeführten allgemeinen Warnhinweise. Diese werden an den entsprechenden Stellen im Text wiederholt.

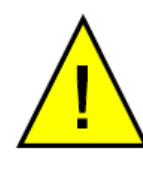

**Dieses Gefahrensymbol wird verwendet, um Bereiche zu kennzeichnen, in denen potenziell gefährliche Arbeitsabläufe durchgeführt werden müssen.**

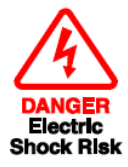

**Dieses Gefahrensymbol wird verwendet, um Bereiche zu kennzeichnen, in denen potenziell die Gefahr eines Stromschlags besteht.**

# **1 EINLEITUNG**

Das Easidew Taupunkt-Hygrometer ist ein kontinuierlich arbeitendes Online-Instrument zum Messen des Wasser-Taupunkts in gasförmigen Probeströmen in einer Vielzahl von Anwendungen.

Das System besteht aus einem programmierbaren Monitor, das 4–20 mA-Stromschleifensignal des Easidew Keramik-Metalloxid-Taupunkttransmitters von Michell empfängt.

Der Arbeitsbereich des Transmitters liegt für Taupunkt-Temperaturen zwischen -100 und +20ºC Tp (-148 bis +68ºF Tp) bei Betriebsdrücken bis zu 45 Mpa (450 barÜ / 6.500 psig).

Der Monitor verfügt über eine Weiterleitungseinrichtung, die das Ausgangssignal des Transmitters zwischenspeichert und an externe Systeme weiterleitet. Dieser Messausgang des Transmitters ist ein 4–20 mA-Stromschleifensignal. Das weitergeleitete Signal kann als 4–20 mA oder 0–20 mA-Stromschleife konfiguriert werden.

Zwei Alarm-Ausgänge stehen für den Anschluss an externe Systeme zur Verfügung. Für Alarm 1 sind es ein-polige Kontakte, für Alarm 2 Wechselkontakte; beide Kontakt-Gruppen sind potenzialfrei. Die Alarm 1-Kontakte (ein-polig) sind ausgelegt für 3A / 250 V, die Alarm 2-Kontakte (Wechsler) für 5A / 250 V.

Es gibt zudem eine digitale Kommunikationsschnittstelle für den Empfang von Transmitterwerten und Fehlerstatus per Modbus RTU über RS485.

Abbildung 1 zeigt den Monitor und den Transmitter.

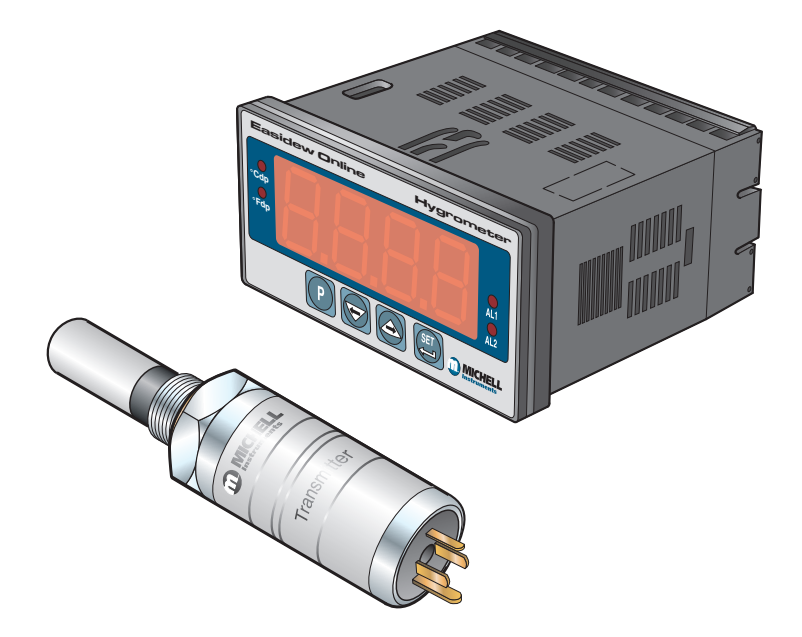

Abb. 1 Easidew Online Monitor und Transmitter

# **1.1 Technische Merkmale**

Das Easidew Online-Hygrometer ist einfach in der Handhabung und bei der Installation und kann entsprechend den spezifischen Anforderungen konfiguriert werden.

- 5/8"- 18 UNF Prozess-Anschlüsse
- Messung des Taupunkts oder des ppm. -Feuchtegehalts
- Schutzart IP66 (NEMA 4) für den Sensor und IP65 (NEMA 12) für die Frontplatte des Monitors
- Messbereich -100 bis +20°C Tp (-148 bis +68°F Tp)
- Zweifach-Alarme
- Genauigkeit ±2°C Tp
- Gut ablesbare Anzeige
- Kalibrier-Zertifikat (rückführbar auf NPL und NIST)
- 4–20mA Weitermeldung
- Modbus RTU über digitale RS485-Kommunikation

# **2 INSTALLATION**

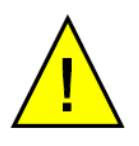

**Es ist unbedingt notwendig, die Installation der elektrischen Anschlüsse und der Gas-Anschlüsse an diesem Gerät nur durch kompetentes Fachpersonal vornehmen zu lassen.**

#### **2.1 Auspacken des Messgerätes**

Das Easidew Hygrometer ist samt Zubehör in einem Karton verpackt. Die folgende Abbildung zeigt alle Inhaltsteile dieses Kartons:

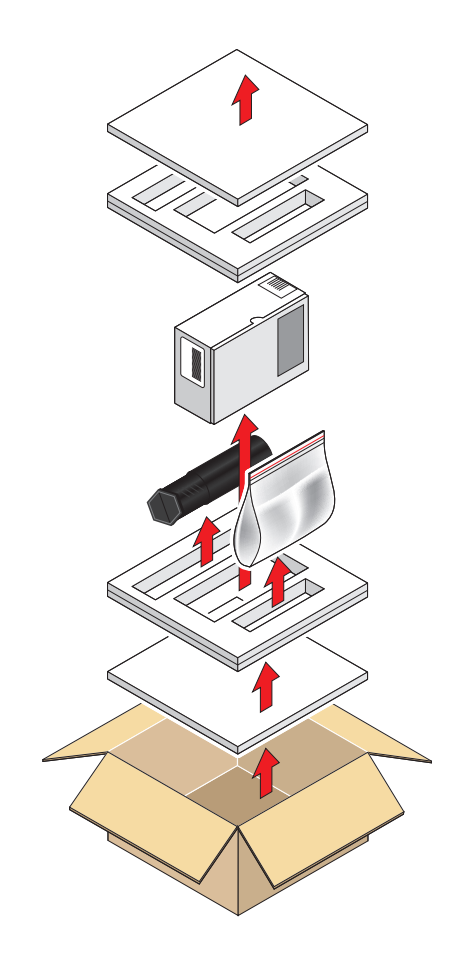

Abb. 2 Auspacken des Easidews

Öffnen Sie den Karton und packen Sie den Inhalt vorsichtig wie in Abbildung 2 gezeigt aus. Heben Sie alle Verpackungsstücke für die Rücksendung des Geräts zur Re-Kalibrierung oder für Garantie-Ansprüche auf.

- 1. Entfernen Sie die obere Abdeckung (1)
- 2. Nehmen Sie zuerst die Taupunkt-Transmitter-Box heraus (3)
- 3. Nehmen Sie dann das Zubehör-Paket heraus (4)
- 4. Nehmen Sie zuletzt die Monitor-Box heraus (2)

#### **2.1.1 Auspacken des Easidew-Transmitters**

#### **HINWEIS: Angaben zu den Betriebs- und Umgebungsbedingen finden Sie in Anhang A.**

Packen Sie die Taupunkt-Transmitter-Box, wie in Abbildung 3 gezeigt, aus:

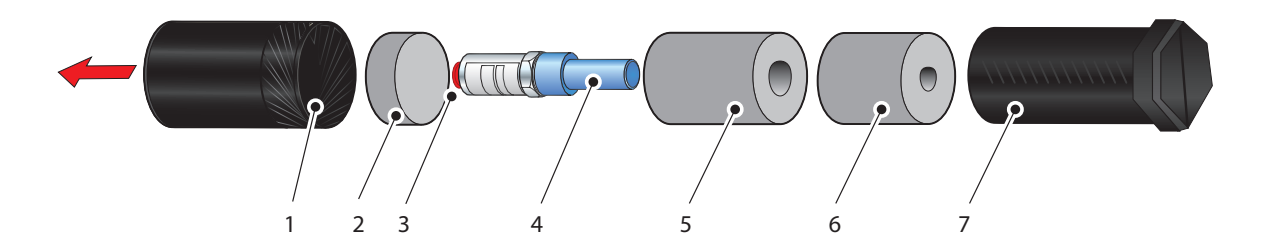

Abb. 3 Auspacken des Transmitters

- 1. Entfernen Sie zunächst den Deckel (1) vom Verpackungsrohr (6), dann das Schaumstoffpolster (2).
- 2. Nehmen Sie den Transmitter zusammen mit dem Schutzmantel (4) und der Abdeckung der Spitze (5) heraus.
- 3. Entfernen Sie den Schutzmantel (4) und die Abdeckung der Spitze (5), aber belassen Sie die blaue Kunststoffschutzkappe (3) bis zur Installation.

**HINWEIS: Der Sensor des Transmitters ist während des Transports durch die blaue Kappe geschützt, die eine Kapsel mit Trockenmittel enthält. Die Anschlusskontakte sind mit einer roten Kunststoffkappe abgedeckt. Keine der beiden Schutzkappen wird für den Betrieb des Transmitters benötigt.**

#### **2.1.2 Auspacken des Monitors**

Der Monitor (2) ist zusammen mit zwei Halteklammern (1) verpackt.

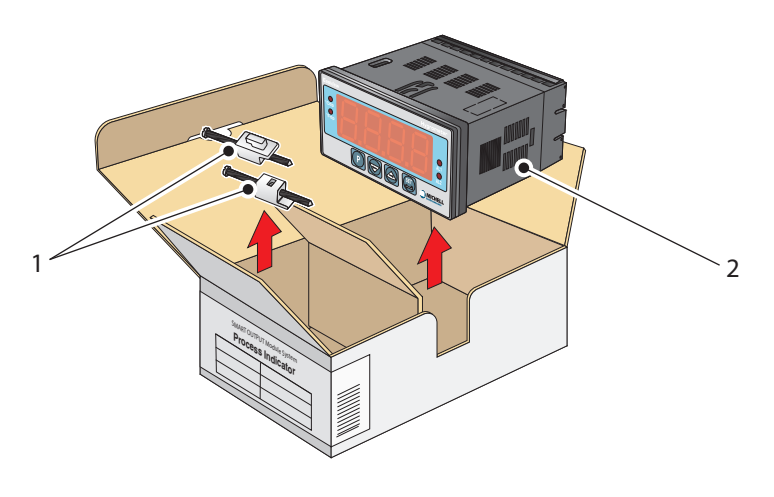

Abb. 4 Auspacken des Monitors

#### **2.1.3 Zubehörpaket**

Der Inhalt des Zubehörpakets wird in Abbildung 5 gezeigt.

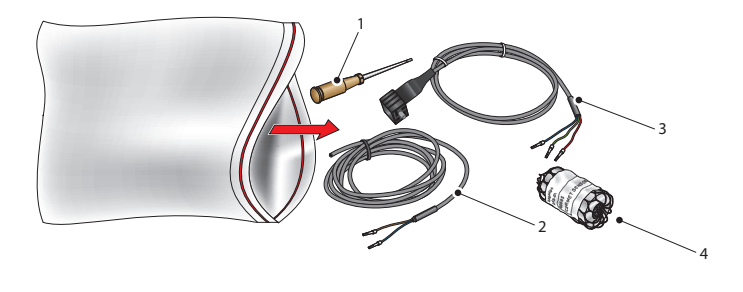

Abb. 5 Zubehörpaket

Nehmen Sie den Schraubenzieher (1), die beiden Anschlusskabel (2) und (3) sowie den Sensorblock (4) aus dem Beutel.

#### **2.2 Easidew Online-Komponenten**

Bitte überprüfen Sie zeitnah den Lieferumfang, ob sich alle hier aufgeführten Standard-Komponenten im Versandkarton befinden. Sollte davon irgendetwas fehlen, so verständigen Sie bitte umgehend Michell Instruments.

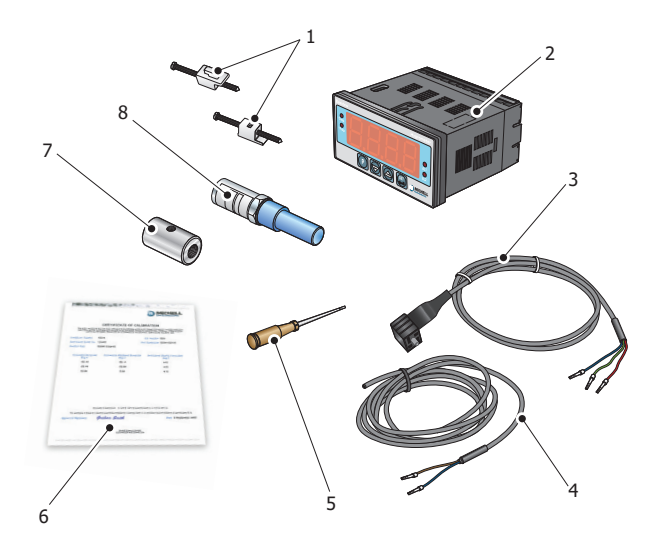

Abb. 6 Easidew Online-Komponenten

- 1. 2 Monitor-Halteklammern
- 2. Easidew-Monitor
- 3. Transmitter-Anschlusskabel
- 4. Netzkabel
- 5. Schraubenzieher
- 6. Kalibrier-Zertifikat
- 7. Sensorblock
- 8. Easidew-Transmitter

### **2.3 Monitor**

Die Bedienelemente und Anzeigen des Easidew Online befinden sich vorne auf der Bedienanzeige des Monitors.

Die Anschlüsse für den Easidew Taupunkt-Transmitter, die digitale Schnittstelle und die externe Stromversorgung befinden sich auf der Rückseite des Monitors.

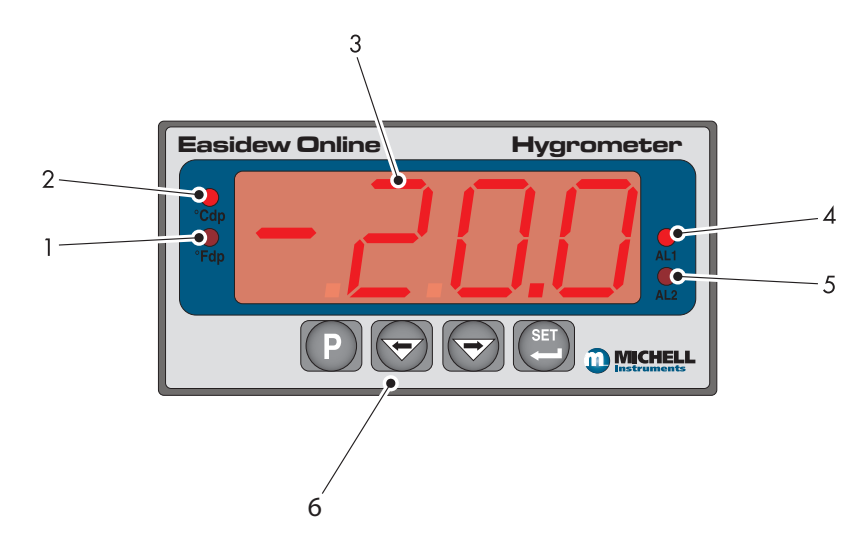

Abb. 7 Bedienanzeige des Monitors

### **2.3.1 Fehlerzustände**

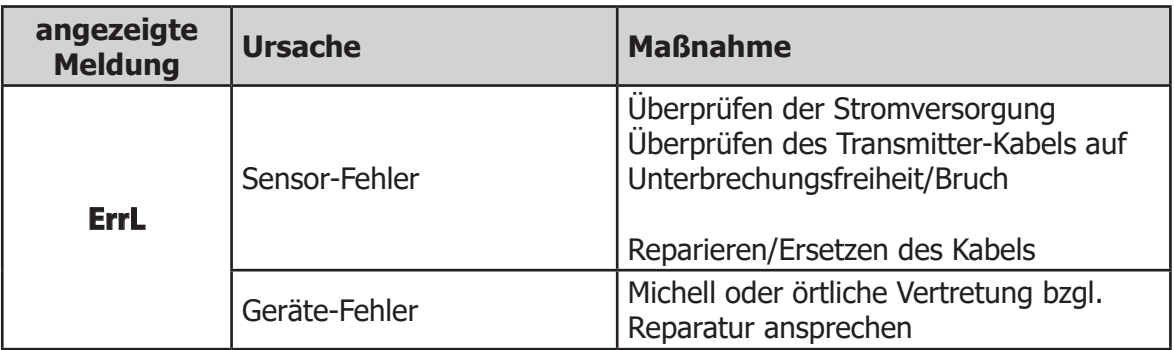

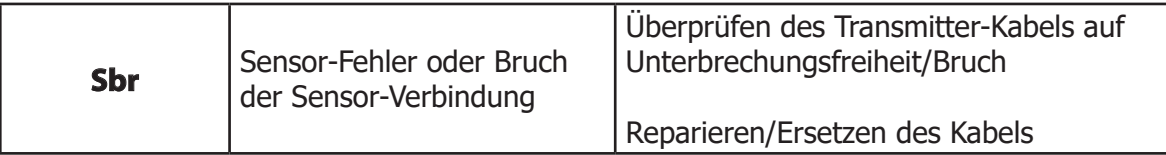

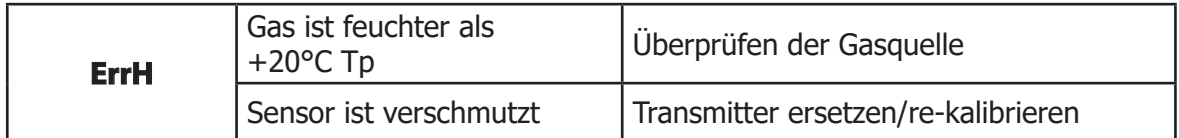

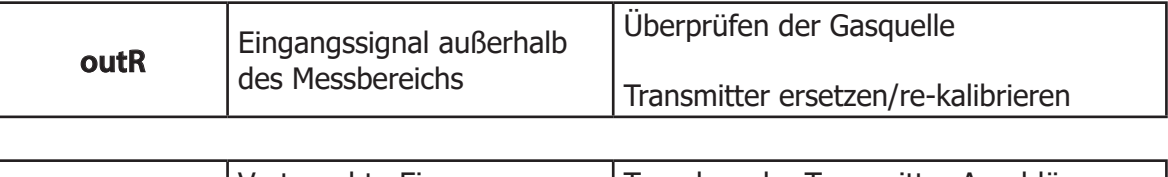

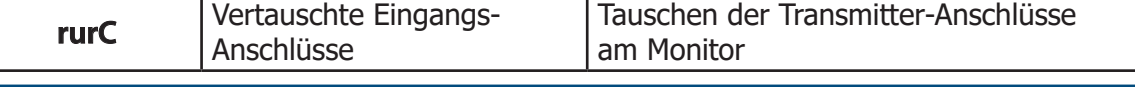

# **2.3.2 Monitorsteuerung und Anzeigen**

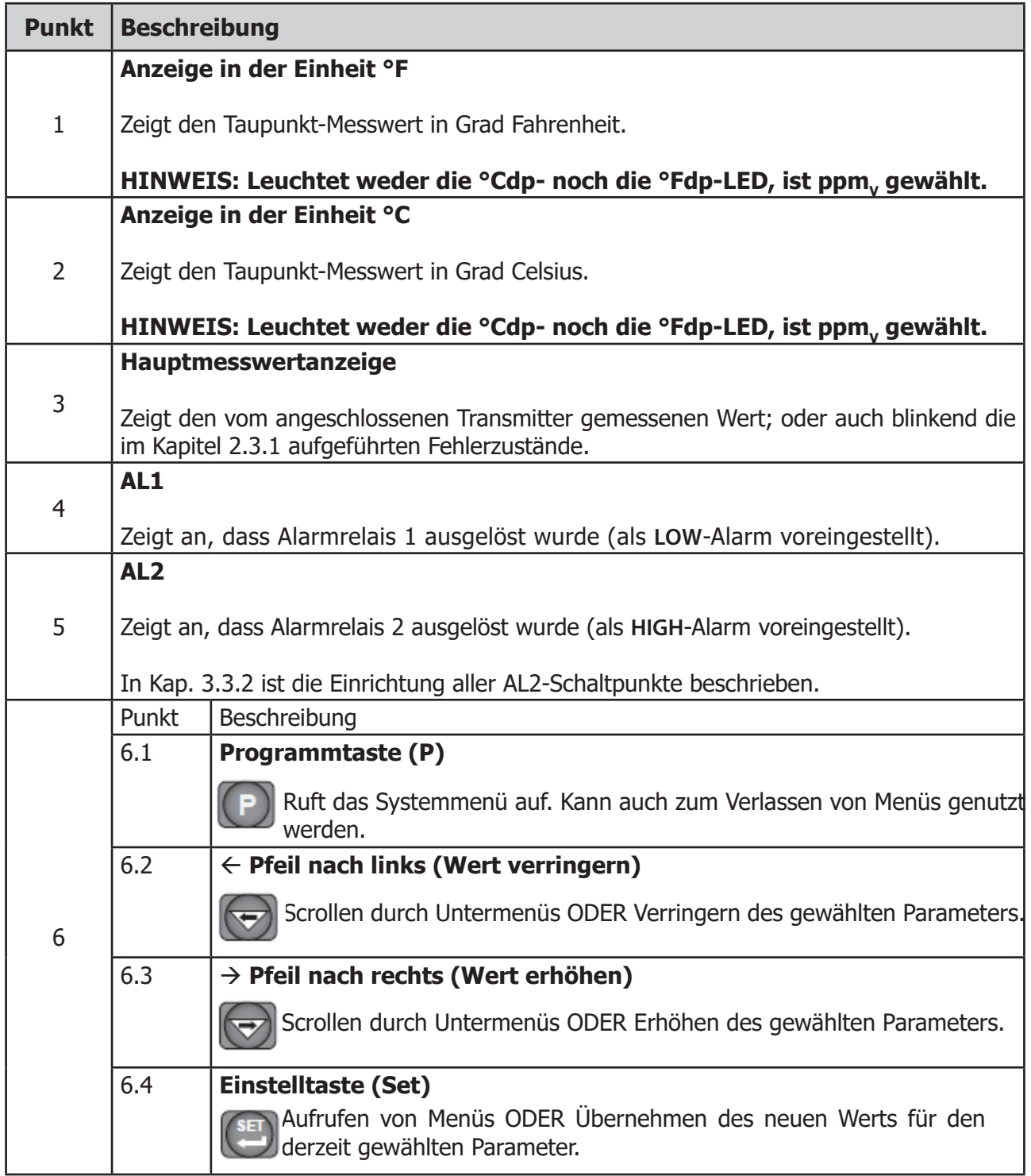

Tabelle 1 Steuer- und Anzeige-Elemente der Bedienanzeige

### **2.3.3 Elektrische Anschlüsse**

Das Easidew Online-Messgerät verfügt über folgende elektrische Anschlüsse:

#### **Erforderlich:**

• Wechselstromversorgung 100 bis 240 V AC (-15%, +10%), 50/60 Hz / 6 VA. Eine Niedrigspannungsoption mit 24 V DC ist auch verfügbar.

#### **Optional:**

- 4–20 mA-Stromschleife für den Transmitter (24 V DC-Ausgang am Monitor).
- Alarm 1 (min), potenzialfreie, einpolige Kontakte, ausgelegt für 250 V / 3 A.
- Alarm 2 (max), potenzialfreie Wechsel-Kontakte, ausgelegt für 250 V / 5 A.
- weitergeleitetes Eingangssignal des Taupunkt-Transmitters 4–20mA / 0-20 mA.
- Digitale Kommunikationsschnittstelle Modbus RTU über RS485.

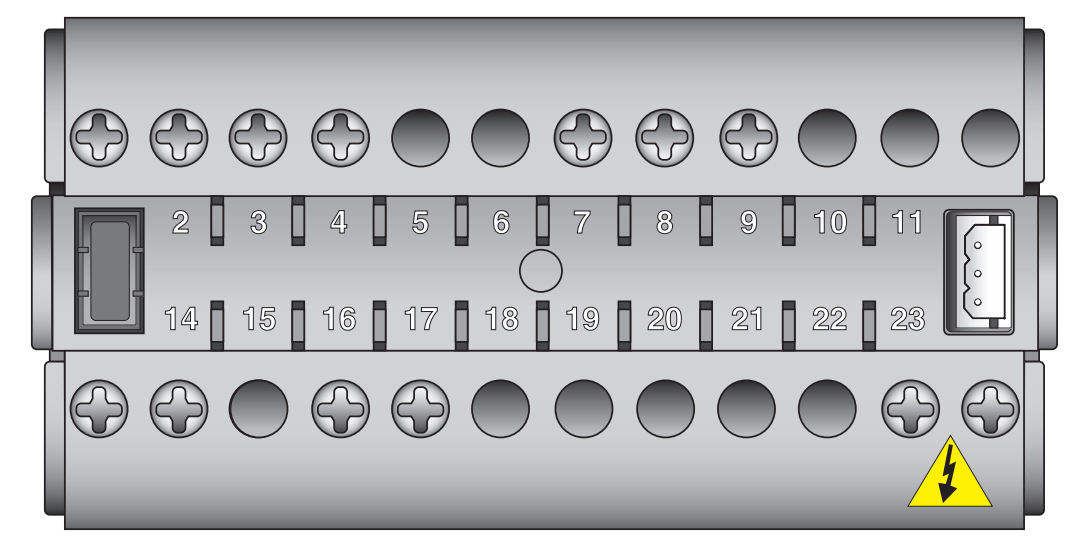

Abb. 8 Anschlüsse auf der Monitor-Rückseite

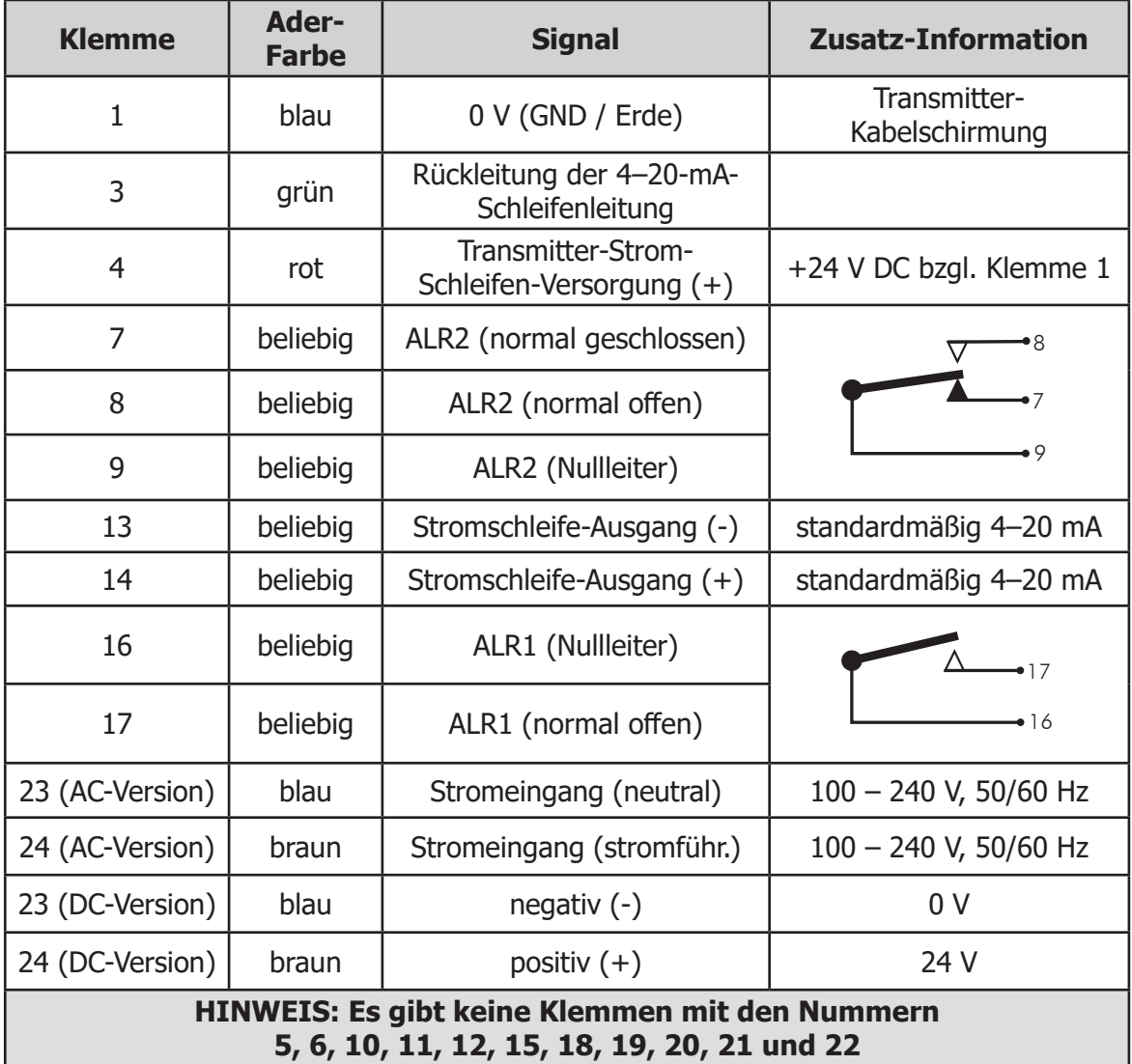

Tabelle 2 Übersicht der elektrischen Anschlüsse

#### **2.3.4 Anschluss der Wechselstromversorgung**

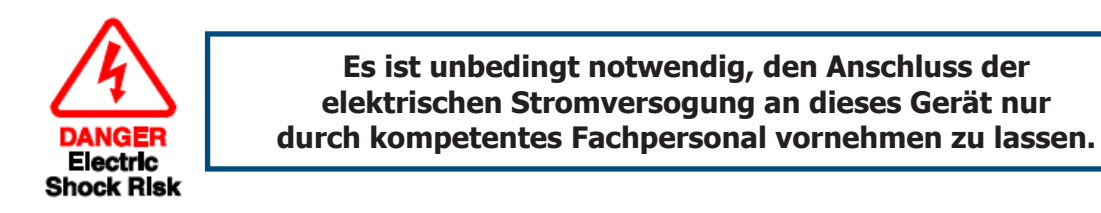

Schließen Sie die Wechselstromversorgung für den Monitor entsprechend der Abbildung 9. an. Tabelle 3 gibt es eine Übersicht aller Anschlüsse an der Rückseite des Monitors.

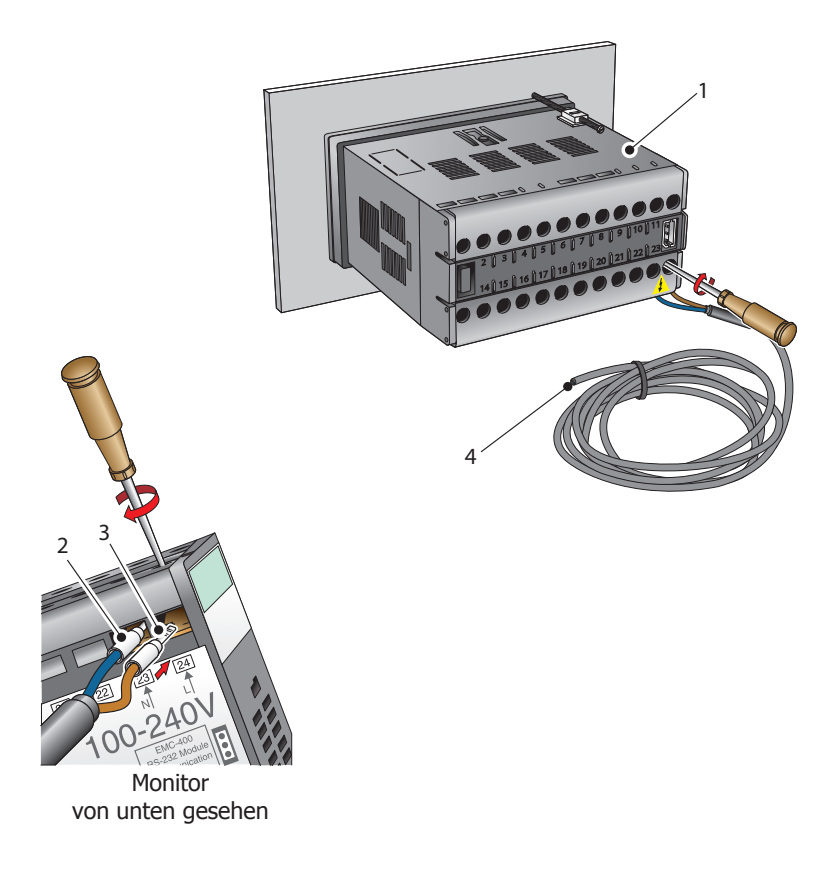

Abb. 9 Anschluss der Wechselstromversorgung

- 1. Vergewissern Sie sich, dass die Stromversorgung nicht an die Netzspannung angeschlossen ist.
- 2. Schließen Sie die blaue neutrale Ader (2) an der Schraubklemme 23 des Klemmenblocks auf der Rückseite des Monitors (1) an.
- 3. Schließen Sie die braune stromführende Ader (3) an der Schraubklemme 24 des Klemmenblocks auf der Rückseite des Monitors an.
- 4. Schließen Sie das andere Ende des Stromkabels an die Stromquelle an (braun an die stromführende, blau an die neutrale Klemme).
- 5. Überprüfen Sie, ob alle Verbindungen richtig angeschlossen sind, bevor Sie die Netzspannung einschalten.

#### **2.3.5 Anschluss der Gleichstromversorgung (optional)**

Schließen Sie die Gleichstromversorgung für den Monitor entsprechend der Abbildung 10. an. Tabelle 2 führt alle verfügbaren Anschlüsse an der Rückseite des Monitors auf.

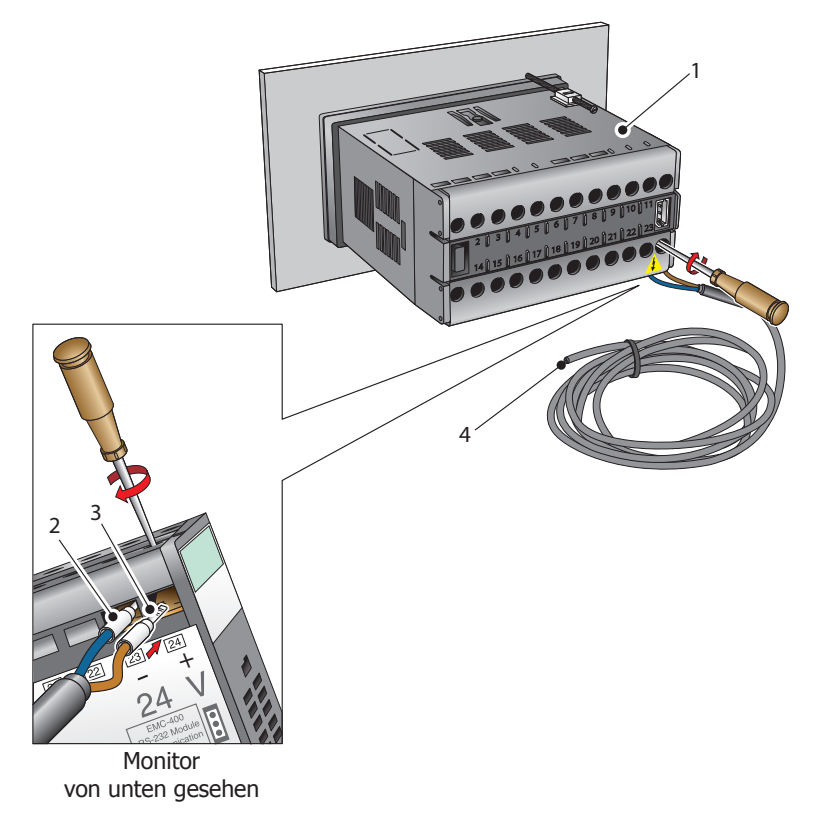

Abb. 10 Anschluss der Gleichstromversorgung

- 1. Vergewissern Sie sich, dass die Stromversorgung nicht an die Netzspannung angeschlossen ist.
- 2. Schließen Sie die blaue neutrale Ader (2) an der Schraubklemme 23 des Klemmenblocks auf der Rückseite des Monitors (1) an.
- 3. Schließen Sie die braune stromführende Ader (3) an der Schraubklemme 24 des Klemmenblocks auf der Rückseite des Monitors an.
- 4. Schließen Sie das andere Ende des Stromkabels an die Gleichstrom-Stromquelle an (braune Ader an die positive (+), blaue Ader an die negative (-) Klemme).
- 5. Überprüfen Sie, ob alle Verbindungen richtig angeschlossen sind, bevor Sie die 24 V Gleichstrom-Stromquelle einschalten.

# **2.3.6 Transmitter-Anschlüsse**

Schließen Sie das Transmitterkabel an den Monitor wie unten gezeigt an:

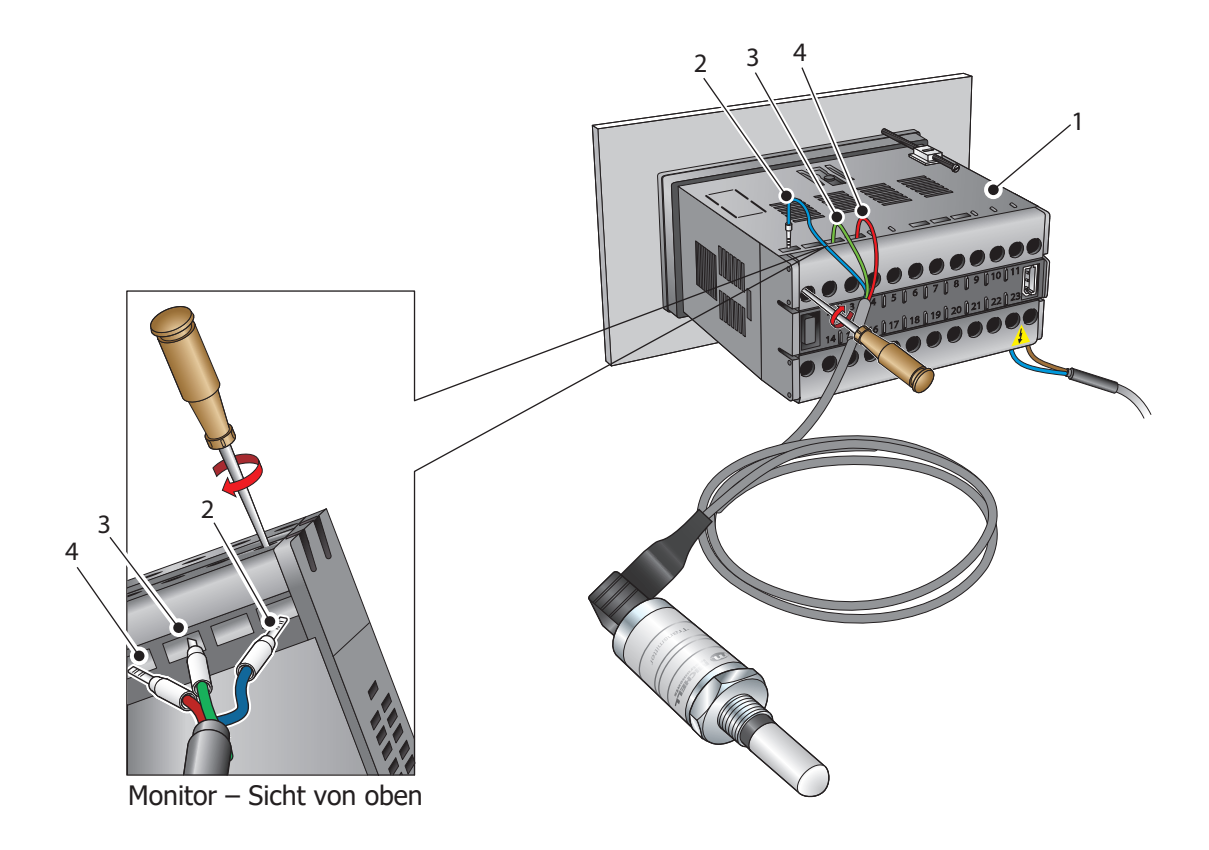

Abb. 11 Transmitter-Anschlüsse

- 1. Schließen Sie die blaue Ader (2) des Transmitter-Kabels an die Klemme 1 am Monitor (1) an.
- 2. Schließen Sie die grüne Ader (3) des Transmitter-Kabels an die Klemme 3 am Monitor an.
- 3. Schließen Sie die rote Ader (4) des Transmitter-Kabels an die Klemme 4 am Monitor an.
- 4. Überprüfen Sie, ob das Transmitter-Kabel richtig angeschlossen wurde.

#### **2.3.7 Anschlüsse der Signal-Ausgänge**

Das Easidew Online-System hat vier mögliche Signalausgänge: Alarm 1 (ALr1), Alarm 2 (ALr2), das weitergeleitete Eingangssignal (4–20 mA- oder 0-20 mA-Stromschleifen-Signal – abhängig von der Geräte-Konfiguration) und eine digitale Kommunikationsschnittstelle.

#### **2.3.7.1 Alarm-Ausgänge**

Alarm 1 ist ein ein-poliger Kontakt. Verbinden Sie das Anschlusskabel mit den Klemmen 16 (Nullleiter) und 17 (normal offen). Die Kontakte für Alarm 1 weisen eine Nennspannung von 250 V bei 3 A auf.

Alarm 2 enthält einen Satz Wechelkontakte. Verbinden Sie das Anschlusskabel mit den Klemmen 9 (Nullleiter), 8 (normal offen) und 7 (normal geschlossen). Die Kontakte für Alarm 2 weisen eine Nennspannung von 250 V bei 5 A auf.

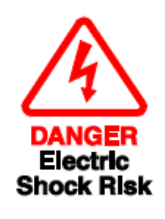

**Da die Alarmsignalausgänge unter Spannung stehen können, ist es sehr wichtig, vor dem Anschluss dieser Signalleitungen sicherzustellen, dass sie nicht stromführend sind und damit gefahrlos gehandhabt werden können.**

#### **2.3.7.2 Signal-Weiterleitungs-Ausgang**

Der weitergeleitete Ausgang ist das Stromschleifensignal. Verbinden Sie den positiven Leiter mit der Klemme 14, den negativen mit Klemme 13. Verwenden Sie passende farbig-kodierte Leiterdrähte, also z.B. rot für positiv und schwarz für negativ.

#### **2.3.7.3 RS485 Modbus RTU-Kommunikationsausgang**

An der rechten Seite des Monitors befindet sich ein digitaler Kommunikationsausgang. Für diesen Ausgang wird das Kabel mit der Teile-Nummer EA2-OL-MON-29739 benötigt.

Informationen zur Konfiguration der Anschlusseinstellungen finden Sie in Kapitel 3.3.9: Einrichten der Parameter der digitalen Daten-Schnittstelle.

Informationen zur Modbus-Register-Übersicht finden Sie in Kapitel 3.4: Kommunikation per Modbus RTU über RS485.

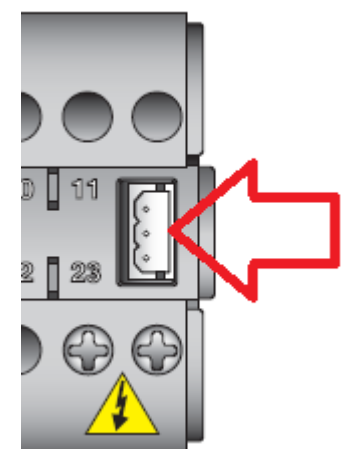

Abb. 12 Digitaler Kommunikationsausgang

#### **2.3.8 Befestigung des Monitors**

Der Monitor ist zur Befestigung in einer Schalttafel ausgelegt und benötigt einen Ausschnitt von 46 x 92 mm² (1,8 x 3,6"). Die empfohlene Tafelstärke beträgt 2 bis 5 mm (0,08 bis 0,2").

Die Anbringung des Monitors erfolgt wie nachfolgend beschrieben (s. Abbildung 13):

- 1. Schieben Sie den Monitor (1) durch den Ausschnitt der Schalttafel (2).
- 2. Stützen Sie den Monitor ab und fügen Sie den Halter der Klammer (3) in die Aussparung (4) an der Oberseite des Monitor-Gehäuses.
- 3. Drehen Sie die Halteschraube (5) handfest gegen die Schalttafelrückseite.
- 4. Fügen Sie den Halter der zweiten Klammer (6) in die Aussparung auf der Unterseite des Gerätegehäuses und drehen Sie die Halteschraube handfest gegen die Rückseite der Schalttafel.
- 5. Überprüfen Sie die bündige Ausrichtung des Monitors in der Schalttafel (2) und drehen Sie die Befestigungsschrauben gleichmäßig gegen die Schalttafel fest.

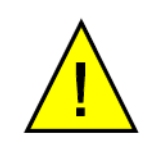

**Achtung: Ziehen Sie die Schrauben nicht zu fest an – dies könnte zum Einreißen des Gehäuses führen.**

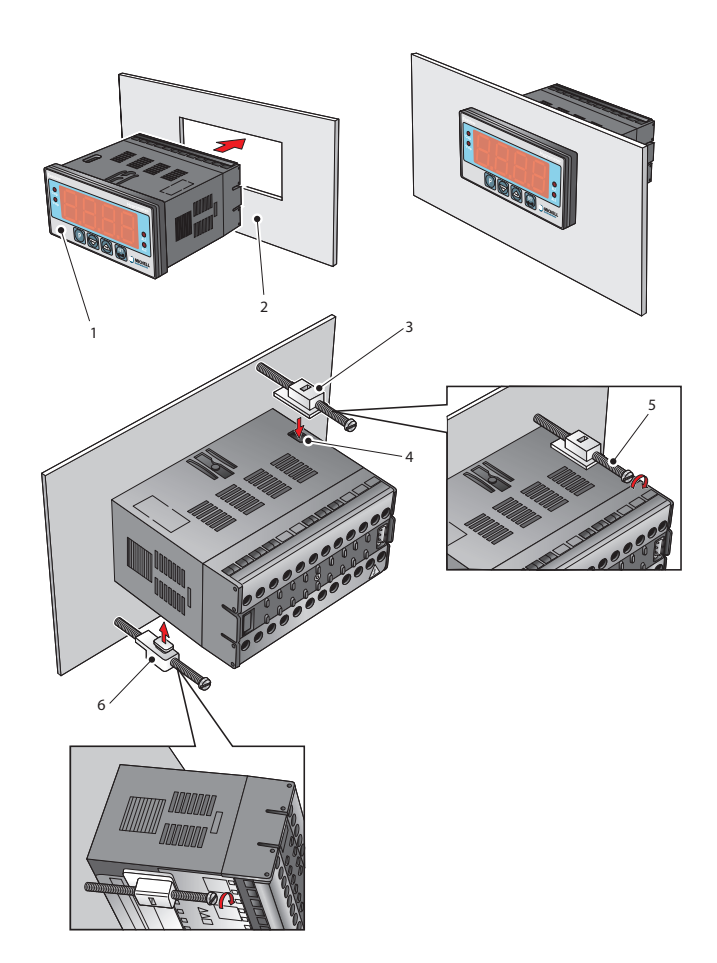

Abb. 13 Befestigung des Monitors

# **2.4 Easidew-Transmitter**

**HINWEIS: Die Darstellung des Sensor-Elements des Transmitters dient nur zu Illustrationszwecken. Falls es möglich ist, lassen Sie den HDPE- oder SS-Schutz immer angebracht.**

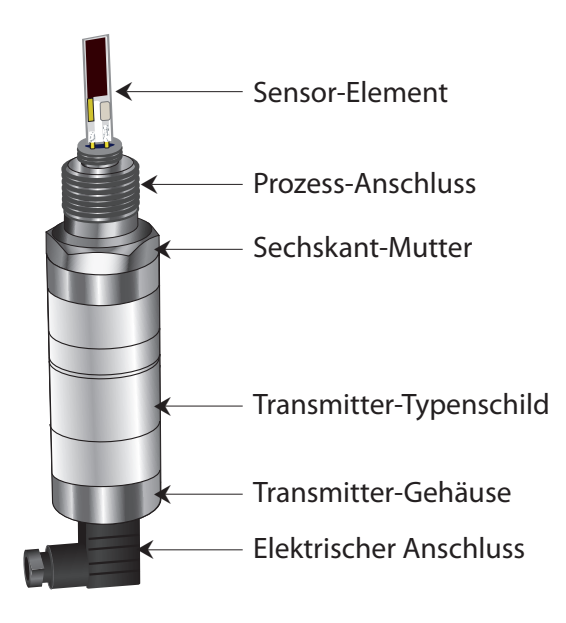

Abb. 14 Easidew Transmitter

# **2.5 Vorbereiten des Sensorkabels**

#### **2.5.1 Elektrische Anschlüsse**

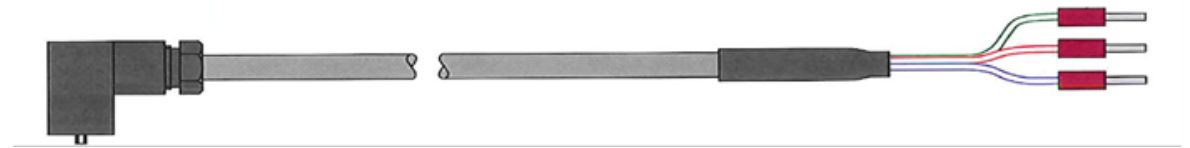

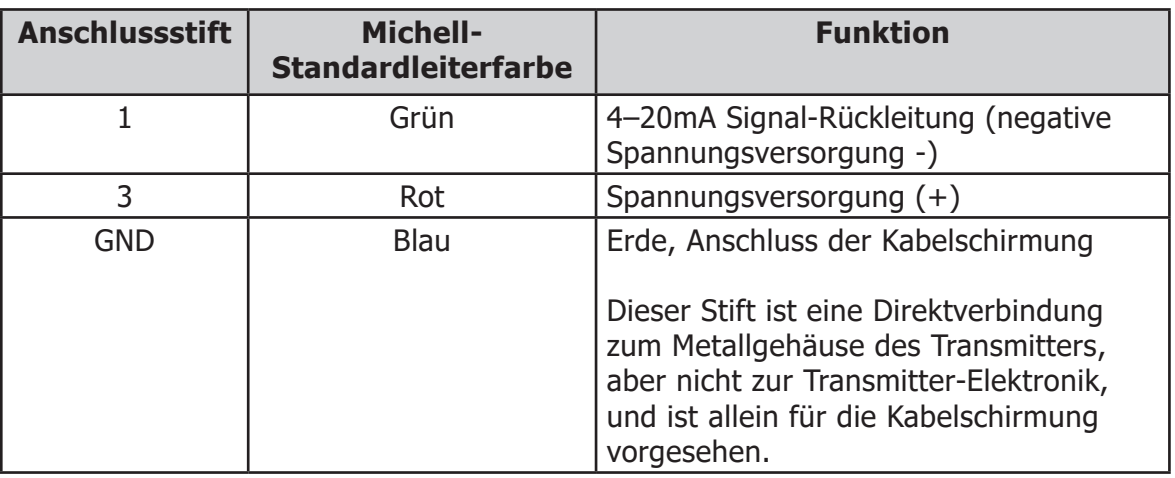

**Achtung:** Für den Sensorbetrieb muss die Rückleitung des 4–20-mA-Signals an eine geeignete Last oder einen negativen Anschluss der Spannungsversorgung angeschlossen werden. Wenn dieser Stift nicht belegt ist, kann der Transmitter beschädigt werden. Im Dokument weiter hinten finden Sie Anschlussbeispiele in den Schaltplänen.

**Hinweis:** Das Sensorkabel ist standardmäßig im Lieferumfang enthalten. Fertig verdrahtete Ersatzkabel können über Michell Instruments bezogen werden. Gemäß den Anweisungen im nächsten Kapitel können Kabel ansonsten auch selbst verdrahtet werden.

#### **2.5.2 Montage der Sensorkabel**

Informationen zum Kabeltyp finden Sie in Kapitel 2.5.3.

#### **Montageanweisungen**

- 1. Entfernen Sie die Schraube an der Gehäuserückseite des DIN-Steckers.
- 2. Heben Sie den Klemmenblock vom Steckergehäuse ab, indem Sie einen kleinen Schraubendreher in die Kerbe an der Vorderseite des Klemmenblocks einführen.
- 3. Achten Sie darauf, den abdichtenden O-Ring und die Scheibe zusammen mit der Schraube aufzubewahren.

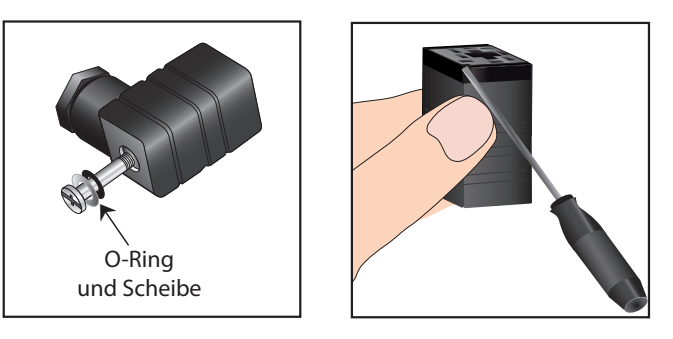

Abb. 15 Easidew Transmitter

4. Das Kabel muss gemäß Abbildung 16 montiert werden.

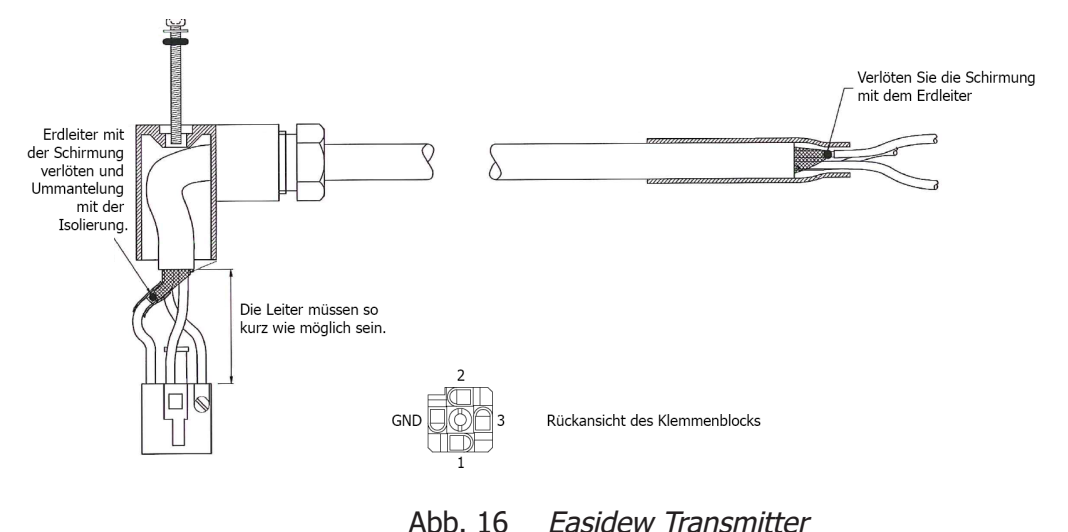

#### **2.5.3 Kabelwahl bei selbst durchgeführter Verdrahtung**

Es wird empfohlen, dreiadrige und geschirmte Kabel zu verwenden. Bei kurzen Leitungsstrecken wäre ein Kabel mit Einzelleitern der Größe 24 AWG / 0,21 mm. die typische Wahl. Bei längeren Leitungsstrecken ist unter Umständen ein Kabel mit größeren Leitern erforderlich, um den Schleifenwiderstand innerhalb der zulässigen Grenzen zu halten. Im folgenden Kapitel finden Sie ein Diagramm des maximalen Schleifenwiderstands im Verhältnis zur Versorgungsspannung, das Ihnen bei der Kabelauswahl hilft.

#### **2.5.4 Maximaler Schleifenwiderstand im Verhältnis zur Versorgungsspannung**

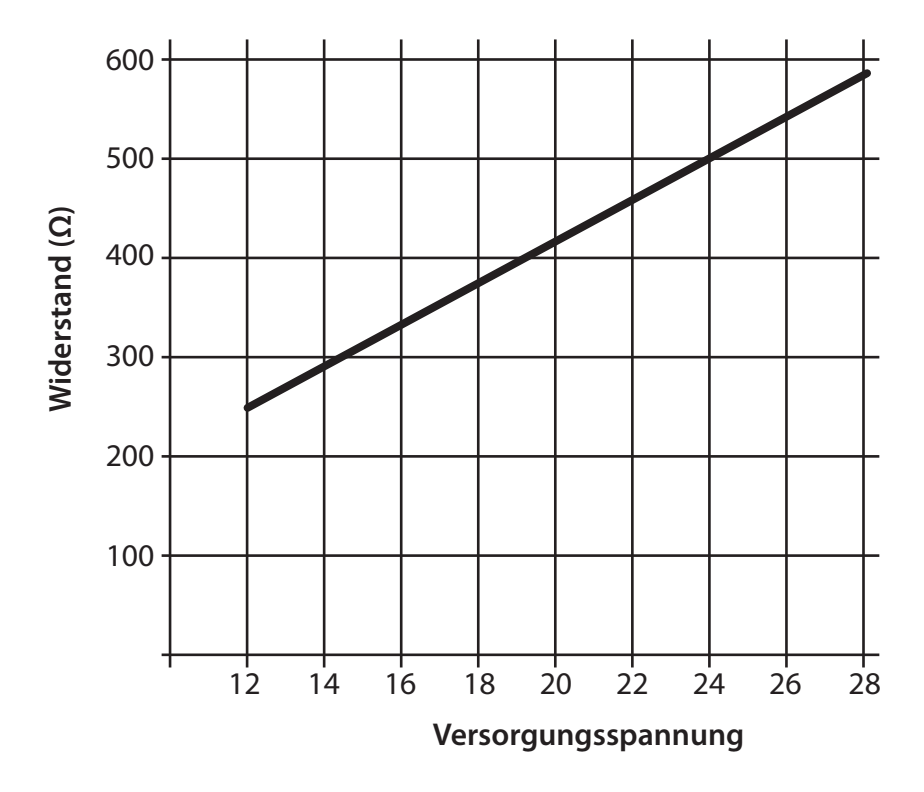

Abb. 17 Maximallast des Easidew – einschließlich Kabelwiderstand

**HINWEIS: Bei der Berechnung des Schleifenwiderstands muss der Kabelwiderstand der gesamten Schleife berücksichtigt werden.**

### **2.6 Kabelanschluss**

Zur Gewährleistung einer vollständigen Abdichtung gemäß der Schutzklasse muss die Sicherungsschraube bei der Installation mit einem Drehmoment von mindestens 3,4 Nm (2,5 ft-lbs) angezogen werden. Das Sensorkabel muss einen Mindestdurchmesser von 4,6 mm (0,2") haben.

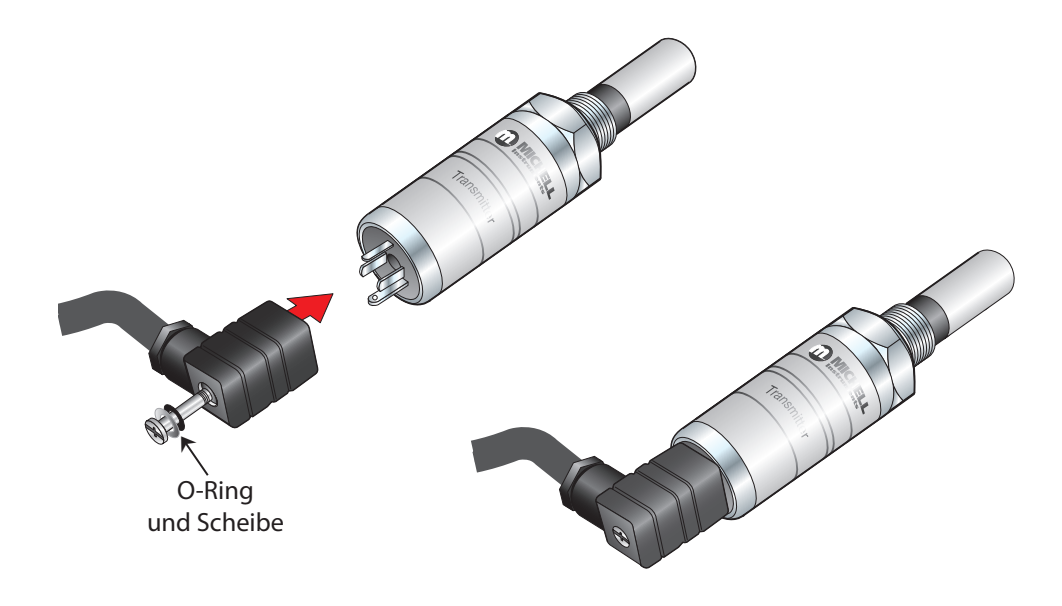

Abb. 18 Installation des Steckverbinders

# **2.7 Transmitter-Einbau**

Lösen und entfernen Sie vor der Installation des Transmitters die blaue Kunststoffabdeckung und bewahren Sie diese auf. Achten Sie darauf, dass der Sensor vor dem Installieren nicht kontaminiert wird (berühren Sie den Sensor nur am Gehäuse und vermeiden Sie den Kontakt mit dem Sensorschutz).

**HINWEIS: Führen Sie die Verbunddichtung über das 5/8"-18-UNF-Einschraubgewinde. Verwenden Sie zur manuellen Montage an der Probenentnahmestelle nur die Schlüsselflächen. Bei der Installation des Sensors dürfen Sie die Sensorabdeckung NICHT greifen und drehen.** 

Nach der Installation mit einem Schraubenschlüssel vollständig anziehen, bis die Dichtung vollständig komprimiert ist. Berücksichtigen Sie folgende Drehmomenteinstellung:

5/8" - 18 UNF 30,5 Nm (22,5 ft-lbs)

### **2.7.1 Transmitter-Einbau – Probenblock (optional)**

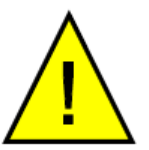

**Das folgende Verfahren muss von einem dafür qualifizierten Installationsingenieur ausgeführt werden.**

Um den Transmitter in den Sensorblock einzubauen (bevorzugte Methode), gehen Sie wie in Abbildung 19 gezeigt vor.

- 1. Achten Sie darauf, dass die Schutzhülle (2) und die dazugehörige Trockenmittelkapsel (2a) von der Spitze des Transmitters entfernt wurden.
- 2. Ziehen Sie die Verbunddichtung (4) über das Gewindeteil des Transmittergehäuses.

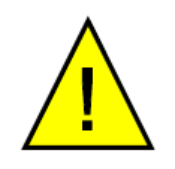

**WARNUNG: Der Filterschutz darf unter keinen Umständen mit den Fingern berührt werden.**

- 3. Den Transmitter (1) im Probenblock (3) verschrauben und mit einem Drehmoment von mindestens 30,5 Nm anziehen. **HINWEIS: Nicht das Sensorgehäuse, sondern die Schlüsselflächen der Sechskantmutter verwenden.**
- 4. Das Transmitterkabel bzw. die Steckverbinderbaugruppe in den Steckverbinder an der Transmitterbasis einstecken und die Befestigungsschraube anziehen (siehe Abschnitt 2.4).

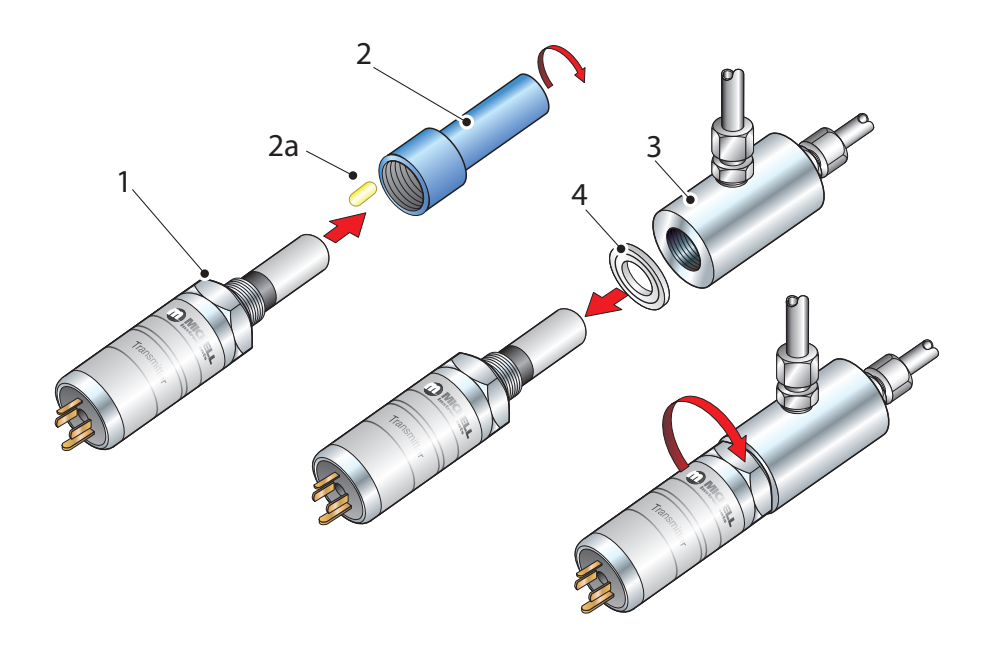

Abb. 19 Transmitter-Montage am Sensorblock

5

#### **2.7.2 Transmitter-Einbau – Rohrleitungsdirektanschluss**

Der Transmitter kann direkt in ein Rohr oder eine Rohrleitung eingebaut werden (siehe Abbildung 20).

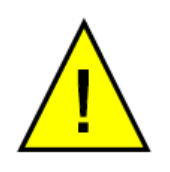

**VORSICHT: Den Transmitter nicht zu nah am unteren Ende einer Krümmung anbringen, wo sich möglicherweise das gesamte Kondenswasser in der Rohrleitung sammelt und die Messsonde durchtränkt.**

Das Rohr bzw. die Rohrleitung muss ein auf das Gewinde des Transmittergehäuses passendes Gewinde haben. Die Befestigungsmaße sind in Abbildung 19 zu finden. Bei Rundrohren wird zur Gewährleistung einer gasdichten Abdichtung ein Befestigungsflansch am Rohr benötigt, um der Dichtung eine flache Abdichtungsgegenfläche zu ermöglichen.

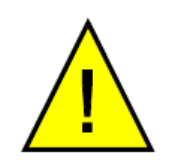

**Das folgende Verfahren muss von kompetentem Fachpersonal ausgeführt werden.**

1. Achten Sie darauf, dass die blaue Schutzhülle (und die dazugehörige Trockenmittelkapsel) von der Spitze des Transmitters entfernt wurden.

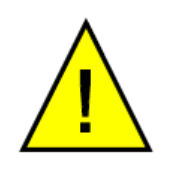

**WARNUNG: Der Filterschutz darf unter keinen Umständen mit den Fingern berührt werden.**

- 2. Ziehen Sie eine Verbunddichtung (2) über das Gewindeteil des Transmittergehäuses.
- 3. Schrauben Sie den Transmitter (3) in das Rohr (1). Anziehen, bis ein gasdichter Abschluss erreicht ist. (Das Drehmoment hängt vom Rohrleitungsmaterial ab.) **HINWEIS: Nicht zu fest anziehen, da sonst das Gewinde an der Rohrleitung beschädigt werden kann.**

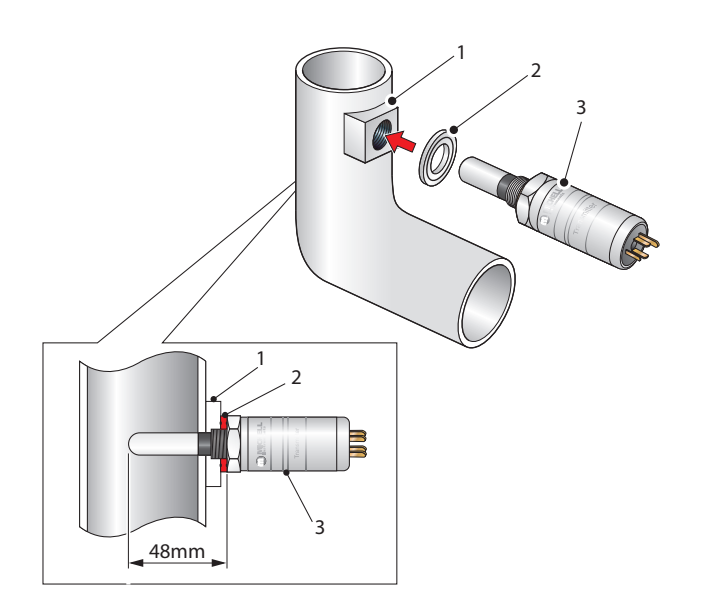

Abb. 20 Transmitter-Montage an Rohrleitung oder Leitungksanal

#### **2.7.3 Transmitter Montage – Mit einem zusätzlichen Anschlussadapter**

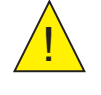

! **Die folgenden Arbeiten müssen von kompetentem Fachpersonal ausgeführt werden.**

Um den Adapter auf den Transmitter zu montieren, gehen Sie wie folgt vor (siehe Abbildung 21):

- 1. Achten Sie darauf, dass die Schutzhülle (2) und die dazugehörige Trockenmittelkapsel (2a) von der Spitze des Transmitters entfernt wurden.
- 2. Ziehen Sie die Verbunddichtung (3) über das Gewindeteil des Transmittergehäuses.
- 3. Schrauben Sie den Adapter (4) auf das Gewinde des Transmitters und ziehen Sie ihn mit einen Drehmoment von mindestens 30,5 Nm (22,5 ft-lbs) fest. **HINWEIS: Nicht das Sensorgehäuse, sondern die Schlüsselflächen der Sechskantmutter verwenden.**

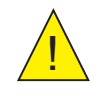

! **WARNUNG: Der Filterschutz darf unter keinen Umständen mit den Fingern berührt werden.**

4. Den Transmitter (1) mit seiner Dichtung (3) und dem Adapter (4) in den Probenblock (siehe Abschnitt 2.7.1) oder die Rohrleitung (siehe Abschnitt 2.7.2) schrauben und mit einem Schraubenschlüssel festziehen, bis die Dichtung vollständig zusammengedrückt und das entsprechende Drehmoment erreicht ist:

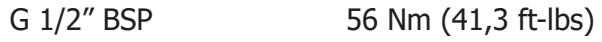

3/4" - 16 UNF ` 40 Nm (29,5 ft-lbs)

1/2" NPT Verwenden Sie ein geeignetes Dichtmittel, beispielsweise PTFE-Band

**HINWEIS: Nicht das Sensorgehäuse, sondern die Schlüsselflächen der Sechskantmutter verwenden.**

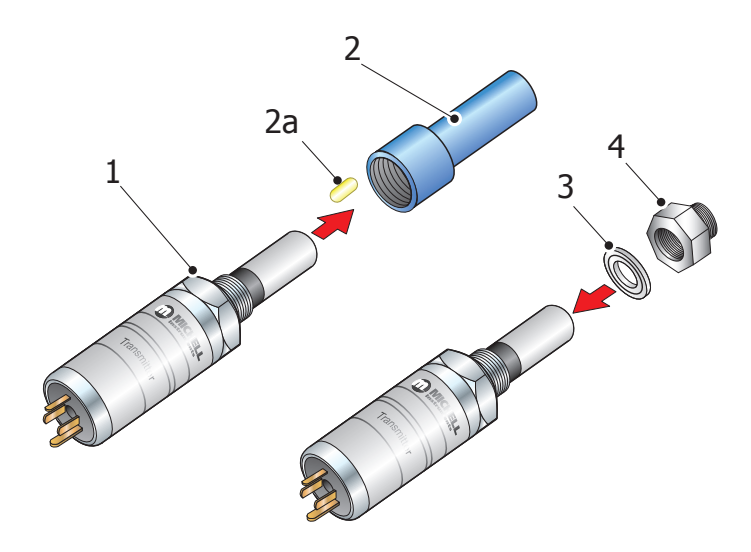

Abb. 21 Transmitter-Montage mit Anschlussadapter

### **2.8 Montage von Sensorblock und Transmitter**

#### **2.8.1 Gas-Anschlüsse am Sensorblock**

Die Gasein- und -auslass-Anschlüsse für das Probengas werden am Sensorblock entsprechend der Abbildung 22 angebracht. Beide Anschlüsse am Sensorblock können als Gaseinlass verwendet werden, d.h. die Anschlüsse sind, wie es für die Verbindung geeigneter ist, untereinander austauschbar.

Üblicherweise werden Edelstahl-Rohrleitungen eingesetzt, wobei dann die Baugruppe Sensorblock/Transmitter selbsttragend ist. Wird eine Rohrleitung aus Teflon verwendet, so kann für diese Baugruppe eine Halteklammer erforderlich werden.

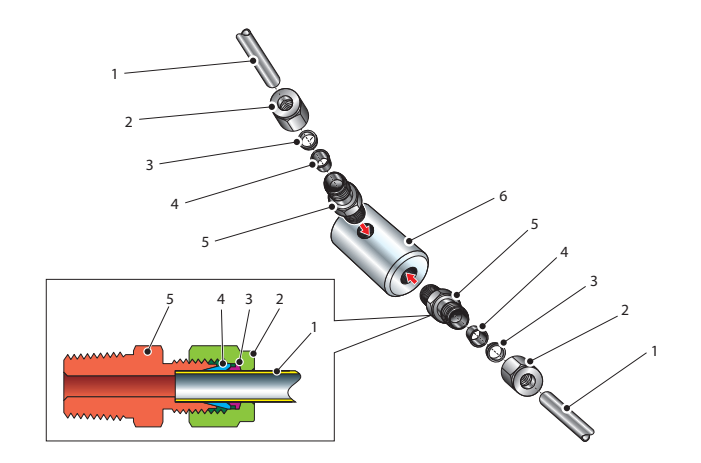

Abb. 22 Gas-Anschlüsse am Sensorblock

Gasein- und -auslass haben ⅛"-NPT-Anschlüsse. Es ist empfehlenswert, für beide Anschlüsse einen Edelstahl-Rohradapter zu verwenden, und zwar entweder die Größe ⅛" NPT auf 6 mm oder ⅛" NPT auf ¼"; siehe Positionen 2 bis 5 in Abbildung 22. Die Verbindungen am Sensorblock (6) erfolgen wie nachstehend beschrieben:

**HINWEIS: Die folgende Beschreibung bezieht sich auf eine 6mm-Rohrbefestigung. Beide Anschlüsse am Sensorblock haben ein ⅛"-NPT-Innengewinde. Rohradapter sind nicht Bestandteile des Lieferumfangs; sie können bei der örtlichen Vertretung oder direkt bei Michell Instruments (www.michell.com) nachgefragt werden.** 

- 1. Schneiden Sie eine passende Länge eines 6mm-Edelstahlrohres (1) ab und Sie biegen es gegebenenfalls, um es dem Gaseinlass am Sensorblock anzupassen. **HINWEIS: Um die Anbringung des Rohres am Einlass des Probeblocks zu erleichtern, sollte es davor wenigstens 75 mm (3") gerade verlaufen.**
- 2. Entfernen Sie Grat oder Metallspäne, die am Rohr anhaften.
- 3. Schrauben Sie den ⅛"-NPT-Swagelok-Adapter (5) in den ⅛"-NPT-Gaseinlass am Sensorblock (6) und drehen Sie ihn mit 35 Nm (25 lbf-ft) Drehmoment fest.
- 4. Führen Sie das Edelstahlrohr (1) durch die Feststellmutter (2). **HINWEIS: Das Einschraubgewinde zeigt in Richtung Gaseinlass.**
- 5. Schieben Sie den hinteren Klemmring (3) über das Edelstahlrohr (1) mit dem abgeschrägten Ende zur Rückseite des vorderen Klemmring (4) zeigend.
- 6. Schieben Sie den vorderen Klemmring (4) über das Edelstahlrohr (1) mit dem abgeschrägten Ende zum Adapter (5) zeigend.
- 7. Drücken Sie das Edelstahlrohr (1) soweit wie möglich in den Adapter (5) hinein und ziehen Sie die Feststellmutter (2) handfest an.
- 8. Halten Sie den Adapter (5) mit einem Schraubenschlüssel an der Sechskantmutter fest und ziehen Sie die Feststellmutter (2) mit einem Drehmoment von 35 Nm (25 lbf-ft) dagen fest (1¼ Umdrehungen). Dieser Vorgang drückt den vorderen Klemmring (4) und den hinteren Klemmring (3) in das Rohrmaterial hinein und bildet so eine gasdichte Verbindung.
- 9. Verbinden Sie den anderen Gasanschluss entsprechend der Schritte 1 bis 8.

# **3 BEDIENUNG**

Das Easidew Hygrometer ist, so wie geliefert, betriebsbereit und mit einer Reihe von Standard-Parametern bereits vorbesetzt.

In diesem Kapitel wird sowohl der allgemeine Betrieb als auch die Vorgehensweise zum Einrichten der Parameter beschrieben, aber auch wie sie geändert werden können, falls dies einmal erforderlich werden sollte.

Folgende Parameter sind standardmäßig eingerichtet:

- Messbereich -100 bis +20°C Tp (-148 bis +68°F Tp) oder 0 bis 3.000 ppm<sub>v</sub>
- Temperatur-Einheit °C Tp
- Stromschleifen-Eingang 4–20 mA (7,5°C/mA oder 13,5°F/mA)
- Weitergeleiteter Stromschleifen-Ausgang 4–20 mA (7,5°C/mA oder 13,5°F/mA)
- Alarm 1 Grenzwert -20°C Tp (-4°F Tp)
- Alarm 2 Grenzwert -40°C Tp (-40°F Tp)
- Daten-Schnittstelle: Adresse 1, Baud-Rate 9600, Parity None, Stop bits 1

Für den mitgelieferten Taupunkt-Transmitter sollten die Einstellungen für den Messbereich und den Stromschleifen-Eingang nicht geändert werden. Der Messbereich erfordert eine Änderung, wenn das Gerät in °F anzeigt, ein anderer Transmitter eingesetzt wird, der Anwender einen neuen Messbereich wählt oder falls die Einheit ppm, ausgewählt ist.

Das Messgerät muss entsprechend den Angaben in Kap. 2 installiert und an eine Probengasleitung angeschlossen werden, die für den zu überwachenden Prozess aussagekräftig ist.

#### **3.1 Allgemeine Betriebsinformationen**

Der Betrieb des Easidew Online ist völlig automatisch und nach dem Einrichten sind nur kleine oder gar keine Eingriffe des Bedieners erforderlich.

Das Probengas fließt über den Gaseinlass in den Sensorblock, strömt innen am Taupunkt-Transmitter vorbei, der ein zur gemessenen Taupunkt-Temperatur proportionales Schleifenstromsignal erzeugt. Dieses Ausgangssignal wird dann vom Monitor in einen analogen Echtzeit-Messwert gewandelt.

Der Gasfluss durch den Sensorblock muss außerhalb des Geräts kontrolliert werden; üblicherweise wird dazu ein Nadelventil in die Gaszugangsleitung eingesetzt.

### **3.2 Vorbereitung für den Betrieb**

#### **3.2.1 Erst-Inbetriebnahme**

Vor dem Start des Betriebs ist folgendes durchzuführen:

- 1. Überprüfen Sie die elektrische Stromversorgung und ob die betreffenden Analog- und Alarm-Ausgänge entsprechend den in den Kap. 2.7 beschriebenen Anforderungen an die externen Systeme angeschlossen sind.
- 2. Überprüfen Sie, ob die Fließrate des Probengases durch den Sensorblock oder durch die Rohrleitung mit dem darin befindlichen Transmitter innerhalb der Betriebsgrenzen liegt. Justieren Sie gegebenenfalls die erforderliche Fließrate am externen Durchfluss-Regelventil, das sich innerhalb der Probengasleitung befindet.
- 3. Schalten Sie nun die Stromversorgung ein. Die Geräteanzeige leuchtet auf und zeigt die in Abbildung 23 aufgeführten Standard-Parameter und -Messeinheiten an.

Das Messgerät ist nun betriebsbereit und nach wenigen Sekunden, in denen alle Segmente der Anzeige getestet werden, erscheint auf dem Monitor die im Bereich gemessene Taupunkt-Temperatur oder der Feuchtigkeitsgehalt.

Wird keine Störung angezeigt, kann das Gerät den Betrieb beginnen.

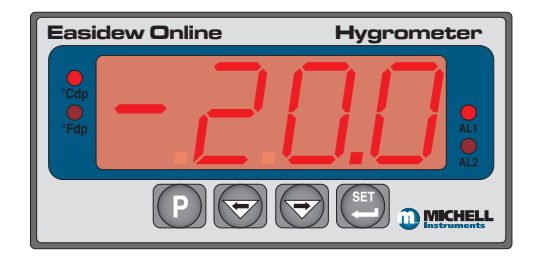

Abb. 23 Typische Anzeige

Eine blinkende Anzeige signalisiert einen Fehlerzustand. Die Fehlerzustände sind in Kapitel 2.3.1 dieses Handbuchs beschrieben.

### **3.3 Einrichten des Monitors**

#### **3.3.1 Ändern des Alarmtyps (High/Low)**

Alarm 1 ist ein Low-Alarm, der ausgelöst wird, wenn der angezeigte Wert unter den Sollwert fällt; Alarm 2 hingegen ist ein High-Alarm, der ausgelöst wird, wenn der angezeigte Wert über den Sollwert steigt.

Befolgen Sie zum Ändern dieser Standardeinstellungen die nachstehenden Anweisungen:

#### **Alarm 1:**

- 1. Drücken Sie die **P**-Taste einmal auf der Anzeige erscheint **tECH**.
- 2. Drücken Sie die **SET**-Taste die Anzeige blinkt abwechselnd **ConF** und **PinP**.
- 3. Drücken Sie die -Taste zweimal es blinken abwechselnd **ConF** und **Alr1**.
- 4. Drücken Sie die **SET**-Taste zweimal, um **Alt1** anzuwählen.
- 5. Drücken Sie die  $\Rightarrow$ -Taste einmal auf der Anzeige blinkt eine 4-stellige Zahl. Für den Alarm 1 ist die Standard-Einstellung 0001 (Low-Alarm).
- 6. Drücken Sie die  $\Leftrightarrow$ -Taste einmal, um die Anzeige auf 0000 zu ändern (High-Alarm).
- 7. Drücken Sie die **SET**-Taste, um den neuen Wert zu bestätigen. Die Standard-Einstellung für Alarm 1 ist nun umgekehrt.
- 8. Drücken Sie entweder die **P**-Taste zweimal, um zur Hauptanzeige zurück zukehren oder drücken Sie die P-Taste einmal, gefolgt von der ⇒-Taste, um zu der Einrichtsequenz für **Alr2** ab Schritt 4 zu gelangen.

#### **Alarm 2:**

- 1. Sie die **P**-Taste einmal auf der Anzeige erscheint **tECH**.
- 2. Drücken Sie die **SET**-Taste die Anzeige blinkt abwechselnd **ConF** und **PinP**.
- 3. Drücken Sie die -Taste dreimal es blinken abwechselnd **ConF** und **Alr2**.
- 4. Drücken Sie die **SET**-Taste zweimal, um **Alt2** anzuwählen.
- 5. Drücken Sie die ⇒-Taste einmal auf der Anzeige blinkt eine 4-stellige Zahl. Für den Alarm 2 ist die Standard-Einstellung 0000 (High-Alarm).
- 6. Drücken Sie die  $\Rightarrow$ -Taste einmal, um die Anzeige auf 0001 zu ändern (Low-Alarm).
- 7. Drücken Sie die **SET**-Taste, um den neuen Wert zu bestätigen.
- 8. Drücken Sie entweder die **P**-Taste zweimal, um zur Hauptanzeige zurück zukehren. Die Standard-Einstellung für Alarm 2 ist nun umgekehrt.

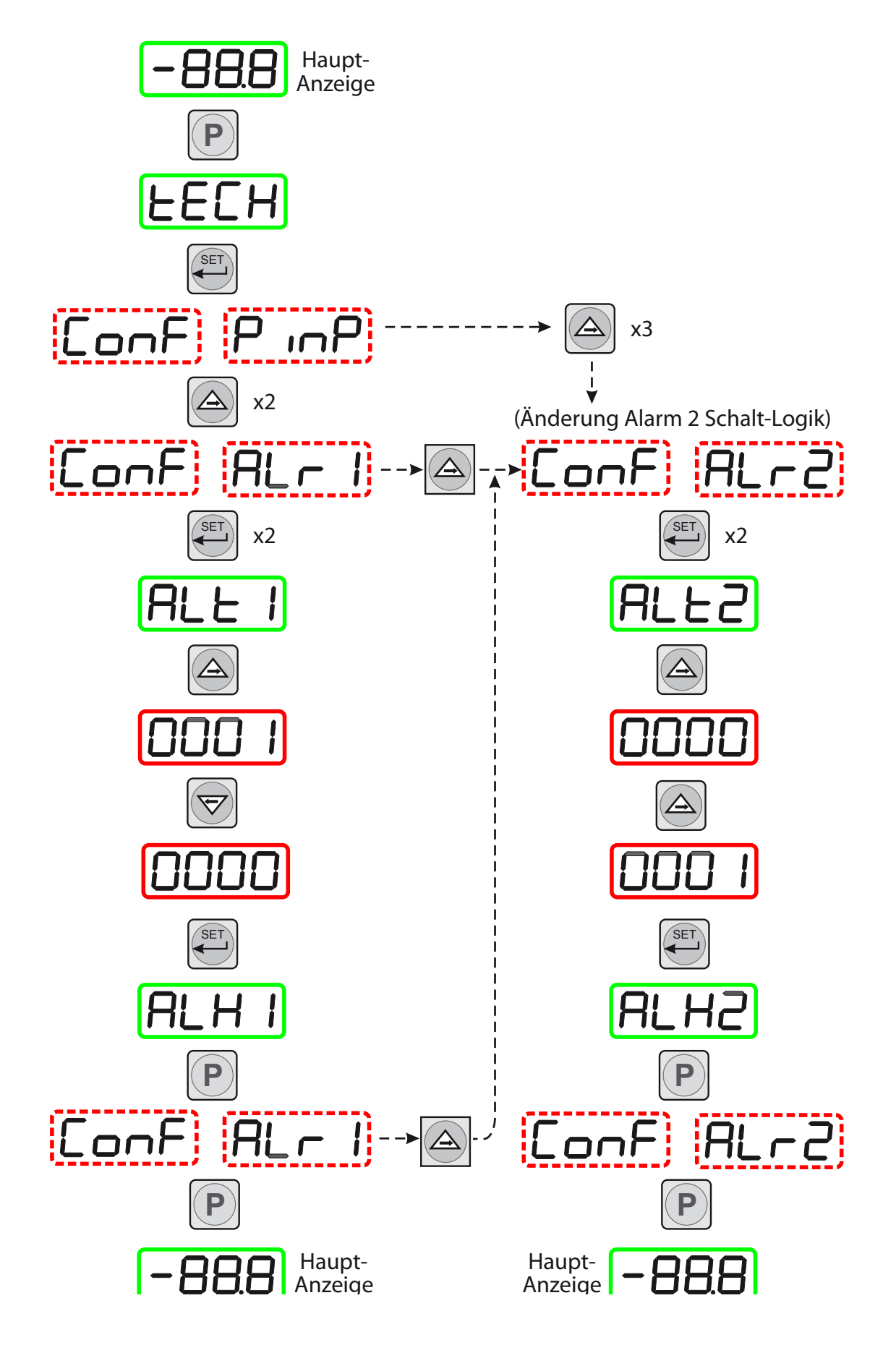

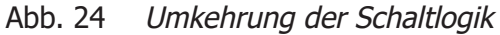

#### **3.3.2 Ändern der Alarm-Grenzwerte**

Die Alarm-Grenzwerte werden im Bedienmenü wie folgt eingerichtet (Um zur Hauptanzeige ohne Speichern irgendwelcher neuer Einstellung zu gelangen, drücken Sie die P-Taste):

Abbildung 25 zeigt die Tasten-Sequenz.

#### **Einrichten beider Alarm-Grenzen:**

- 1. Drücken Sie die **SET**-Taste einmal – auf der Anzeige erscheint **Lr1**. Um nur den Alarm 2 einzurichten, drücken Sie die **SET**-Taste zweimal und folgen dann stattdessen dem Alarm 2-Zweig.
- 2. Drücken Sie die  $\Rightarrow$ -Taste die Anzeige zeigt blinkend den aktuellen Alarm 1-Grenzwert (im Beispiel -20°C)
- 3. Mit den  $\Rightarrow$  und  $\Leftarrow$ -Tasten stellen Sie den gewünschten Wert ein (im Beispiel -25,5°C).
- 4. Drücken Sie die **SET**-Taste einmal, um den neuen bzw. vorhandenen Wert für den Alarm 1 zu speichern und zum Einrichtmenü für Alarm 2 **ALr2** zu kommen. (Um zur Hauptanzeige ohne Änderung des Alarm 2-Grenzwertes zurückzukehren, drücken Sie die **P**-Taste)

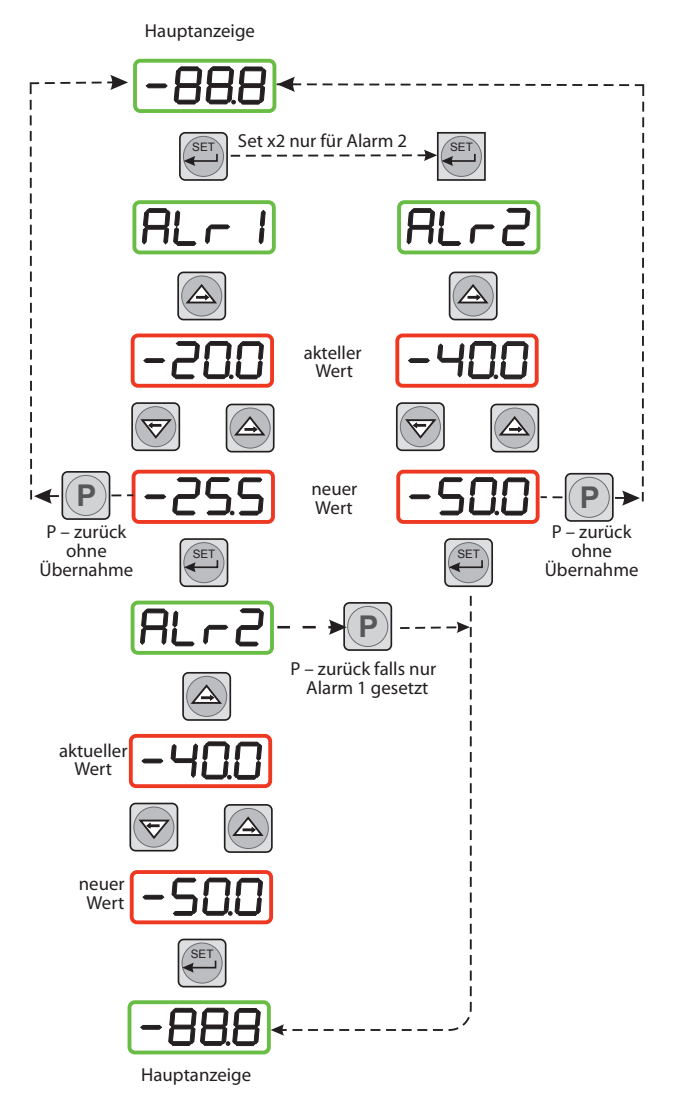

Abb. 25 Einrichten der Alarm-Grenzwerte

- 5. Drücken Sie die  $\Rightarrow$ -Taste blinkend angezeigt wird der aktuelle Alarm 2-Grenzwert (im Beispiel -40°C).
- 6. Mit den  $\Rightarrow$  und  $\Leftarrow$ -Tasten stellen Sie den gewünschten Wert ein (im Beispiel -50°C).
- 7. Drücken Sie die **SET**-Taste einmal, um den neuen Grenzwert für Alarm 2 zu speichern. Die Anzeige kehrt dann zur Hauptanzeige mit der Taupunkt-Temperatur zurück.

### **3.3.3 Analogausgang: Wechsel von 4–20 mA zu 0–20 mA**

Der Easidew Online verfügt über ein Stromschleifen-Ausgangsmodul, das das Stromschleifen-Eingangssignal des Transmitters speichert und als analoges Ausgangssignal weiterleitet.

#### **Änderung des Ausgangsstroms von 4–20 mA in 0-20 mA:**

- 1. Drücken Sie die **P**-Taste einmal auf der Anzeige erscheint **tECH**.
- 2. Drücken Sie die **SET**-Taste die Anzeige blinkt abwechselnd **ConF** und **PinP**.
- 3. Drücken Sie die  $\Rightarrow$ -Taste es blinken abwechselnd ConF und out1.
- 4. Drücken Sie die **SET**-Taste, um **oAt1** anzuwählen.
- 5. Drücken Sie die  $\Rightarrow$ -Taste einmal auf der Anzeige blinkt eine 4-stellige Zahl; für die Standard-Einstellung (4–20 mA) ist dies 0001.
- 6. Drücken Sie die ⇔-Taste einmal, um die Anzeige in 0000 zu ändern. Dies ändert den Bereich des Analog-Ausgangs in 0-20 mA.
- 7. Drücken Sie die **SET**-Taste, um den neuen Wert zu bestätigen. Der Ausgang des Stromschleifensignals beträgt nun 0-20 mA. Auf der Anzeige blinken abwechselnd **ConF** und **out1**.
- 8. Drücken Sie die **P**-Taste einmal, um zur Hauptanzeige mit der Taupunkt-Temperatur zurückzukehren.

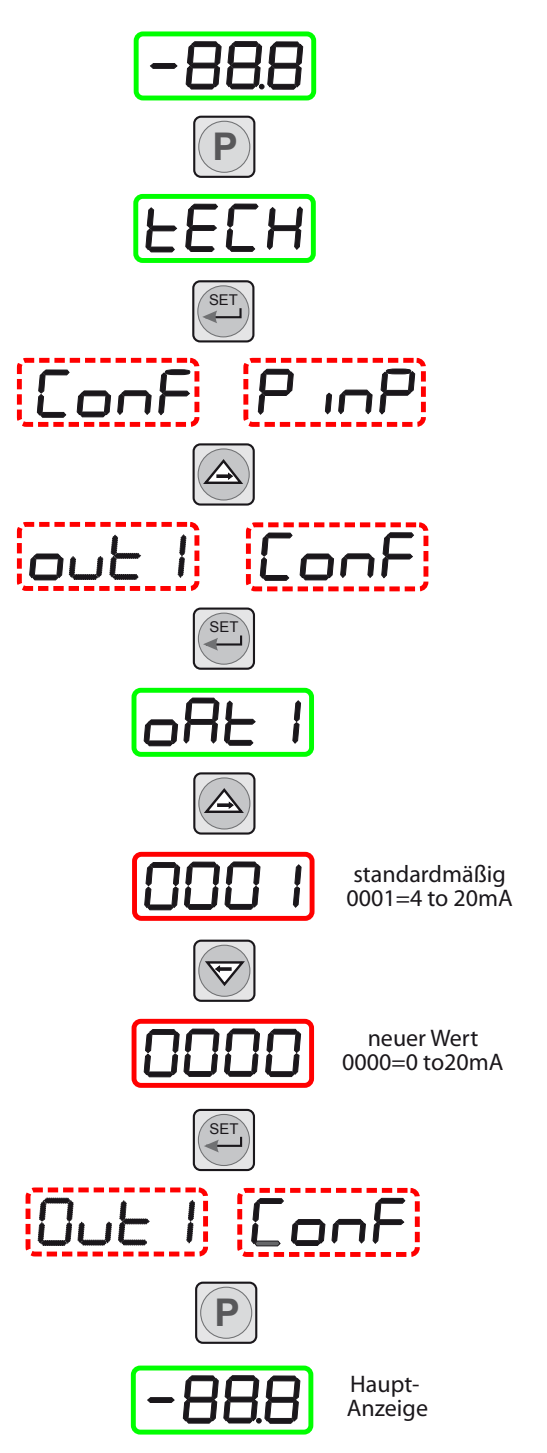

Abb. 26 Konfiguration des Analog-Ausgangs

#### **3.3.4 Eingangsbereich des Monitors**

Standardmäßig ist der Monitor auf einen Taupunkt-Messbereich von -100/+20°C eingestellt.

Um die Skalierung zu Grad Fahrenheit zu wechseln, folgen Sie den Anweisungen in Kapitel 3.3.5 und 3.3.8.

Um die Skalierung zu ppm<sub>u</sub> zu wechseln, folgen Sie den Anweisungen in Kapitel 3.3.6 und 3.3.8.

(Einstellen des Monitors in den -Modus bzw. Konfiguration der Alarm-Grenzwerte.)

#### **3.3.5 Einstellen des Monitors in den °F-Taupunkt-Modus**

Zum Ändern des Messbereichs und der Einheit sind folgende Schritte erforderlich (Abbildung 27 zeigt die Sequenz der Tastenbefehle):

**Easidew Online Bedienungsanleitung**

- 1. Drücken Sie die **P**-Taste einmal auf der Anzeige erscheint **tECH**.
- 2. Drücken Sie die **SET**-Taste sechsmal angezeigt wird tPoL.
- 3. Drücken Sie die  $\Rightarrow$ -Taste es blinkt die aktuelle untere Grenze des Messbereichs  $(-100.0)$ .
- Einrichten der unteren Grenze des Messbereichs 4. Mit den  $\Leftrightarrow$ - und  $\Leftrightarrow$ -Tasten stellen Sie  $\frac{1}{8}$ . den entsprechenden Fahrenheit-Wert (-148.0) ein und betätigen diesen mit der **SET**-Taste. Anschließend wird tPoH angezeigt.
- Einrichten der oberen Grenze des Messbereichs 5. Drücken Sie die  $\Rightarrow$ -Taste – auf der Anzeige blinkt die aktuelle obere Grenze des Messbereichs (020.0).
- 6. Mit den  $\Rightarrow$  und  $\Leftarrow$ -Tasten stellen Sie den  $\frac{5}{2}$ entsprechenden Fahrenheit-Wert (068.0) ein und betätigen diesen zweimal mit der **SET**-Taste. Anschließend wird unit angezeigt. 高
- 7. Drücken Sie die ⇒-Taste blinkend wird die aktuelle Einheit (°C) angezeigt.
- Wählen der gewünschten Temp-Einheit 8. Mit den ⇒- und ⇔-Tasten wählen Sie die gewünschte Einheit (°F im Beispiel) und bestätigen diese mit der **SET**-Taste; angezeigt wird **LoL**.
- 9. Drücken Sie die  $\Rightarrow$ -Taste die Anzeige zeigt blinkend die aktuelle untere Alarmgrenze (-100.0).
- 10. Mit den  $\Rightarrow$  und  $\Leftarrow$ -Tasten stellen Sie den entsprechenden Fahrenheit-Wert (-148.0) ein und bestätigen diesen mit der **SET**-Taste. Anschließend wird **uPL** angezeigt.

Messbe

- 11. Drücken Sie die ⇒-Taste die Anzeige zeigt blinkend die aktuelle obere Alarmgrenze (020.0).
- 12. Mit den  $\Leftrightarrow$  und  $\Leftrightarrow$ -Tasten stellen Sie den entsprechenden Fahrenheit-Wert (068.0) ein und betätigen diesen mit der **SET**-Taste. **PUoF** wird nun angezeigt.
- 13. Drücken Sie zweimal die **P**-Taste und kehren Sie damit zur Hauptanzeige zurück.

Die oberen und unteren Alarm Grenzwerte sollten nun geändert sein. Um die Temperatureinheit in Fahrenheit zu ändern, ist die Prozedur in Kapitel 3.3.8 durchzuführen.

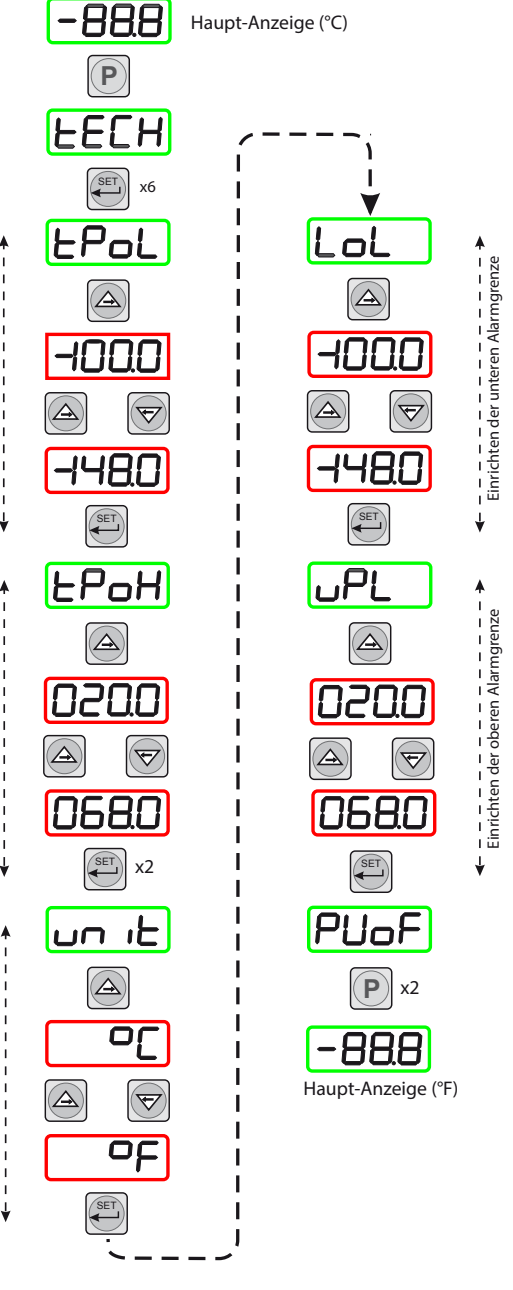

Abb. 27 Einrichten von Messbereichund Anzeige-Einheit

#### **3.3.6 Einstellen des Monitors in den ppm,-Modus**

Zur Änderung der Anzeige-Einheit in Teile pro Million ppm, (volumenmäßig) sind folgende Tastenbefehle einzugeben: Abbildung 30 zeigt die Sequenz der Tastenbefehle.

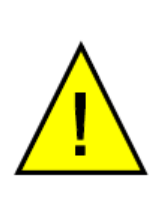

**HINWEIS: Der Taupunkt-Transmitter muss bereits**  so konfiguriert sein, um ein Ausgangssignal in ppm, **-Wert zu liefern. Dies kann entweder direkt im Werk eingerichtet oder später durch den Einsatz der Kommunikationsausrüstung von Michell eingestellt werden. Informationen dazu erhalten Sie von Michell Instruments unter www.michell.com.** 

- 1. Drücken Sie die **P**-Taste einmal auf der Anzeige erscheint **tECH**.
- 2. Drücken Sie die **SET**-Taste viermal auf der Anzeige erscheint **dPnt**.
- 3. Drücken Sie die  $\Rightarrow$ -Taste es blinkt die aktuelle Stelle des Dezimalpunkts (0001).
- 4. Drücken Sie die  $\Leftrightarrow$ -Taste, um die Anzeige auf 0000 zu setzen (kein Dezimalpunkt), und betätigen Sie die **SET**-Taste zweimal. **tPoL** wird dann angezeigt.
- 5. Drücken Sie die ⇒-Taste auf der Anzeige blinkt die aktuelle untere Grenze des Messbereichs (-1000).
- 6. Mit den  $\Rightarrow$  und  $\Leftarrow$ -Tasten stellen Sie das gewünschte Minimum des ppm,-Wertes ein (0000) und bestätigen Sie anschließend mit der **SET**-Taste. **tPoH** wird dann angezeigt.
- 7. Drücken Sie die  $\Rightarrow$ -Taste die Anzeige zeigt blinkend die aktuelle maximale Messbereichsgrenze (0200).
- 8. Mit den  $\Rightarrow$  und  $\Leftarrow$ -Tasten stellen Sie das gewünschte Maximum des ppm. Wertes ein (3000) und drücken die **SET**-Taste zweimal; angezeigt wird **unit**.
- 9. Drücken Sie die  $\Rightarrow$ -Taste es wird blinkend die aktuelle Einheit (°C) angezeigt.
- 10. Drücken Sie die  $\Rightarrow$ -Taste dreimal, um die Anzeige auf ' ' (ppm) umzustellen und drücken die SET-Taste. **LoL** wird dann angezeigt.
- 11. Drücken Sie die  $\Rightarrow$ -Taste es blinkt die aktuelle untere Alarmgrenze (-1000); vormals -100.0 ohne Anzeige von Vorzeichen oder Dezimalpunkt.
- 12. Mit den  $\Rightarrow$  und  $\Leftarrow$ -Tasten stellen Sie den gewünschten Wert der unteren Alarmgrenze (bei Punkt beginnt die Anzeige zu blinken) (0 oder anderer Wert), und drücken die **SET**-Taste. **uPL** wird dann angezeigt.
- 13. Drücken Sie die ⇒-Taste die Anzeige zeigt blinkend die aktuelle obere Alarmgrenze (0200); vormals 020.0 ohne Anzeige von Vorzeichen oder Dezimalpunkt.
- 14. Mit den  $\Rightarrow$  und  $\Leftarrow$ -Tasten stellen Sie den gewünschten Wert der oberen Alarmgrenze (bei Punkt beginnt die Anzeige zu blinken) (3000 oder anderer Wert), und drücken die **SET**-Taste. **PUoF** wird nun angezeigt.
- 15. Drücken Sie entweder die P-Taste zweimal; auf der nun erscheinenden Hauptanzeige wird die Einheit ppm, dargestellt. **HINWEIS: Weder die °C- noch die °F-LED-Anzeigen leuchten nun auf dem Monitor.**

Als Abschluss dieser Prozedur müssen nun auf die neue Anzeigeeinheit ppm, bezogene, passende Alarmgrenzwerte eingestellt werden (s. Kap. 3.3.8).

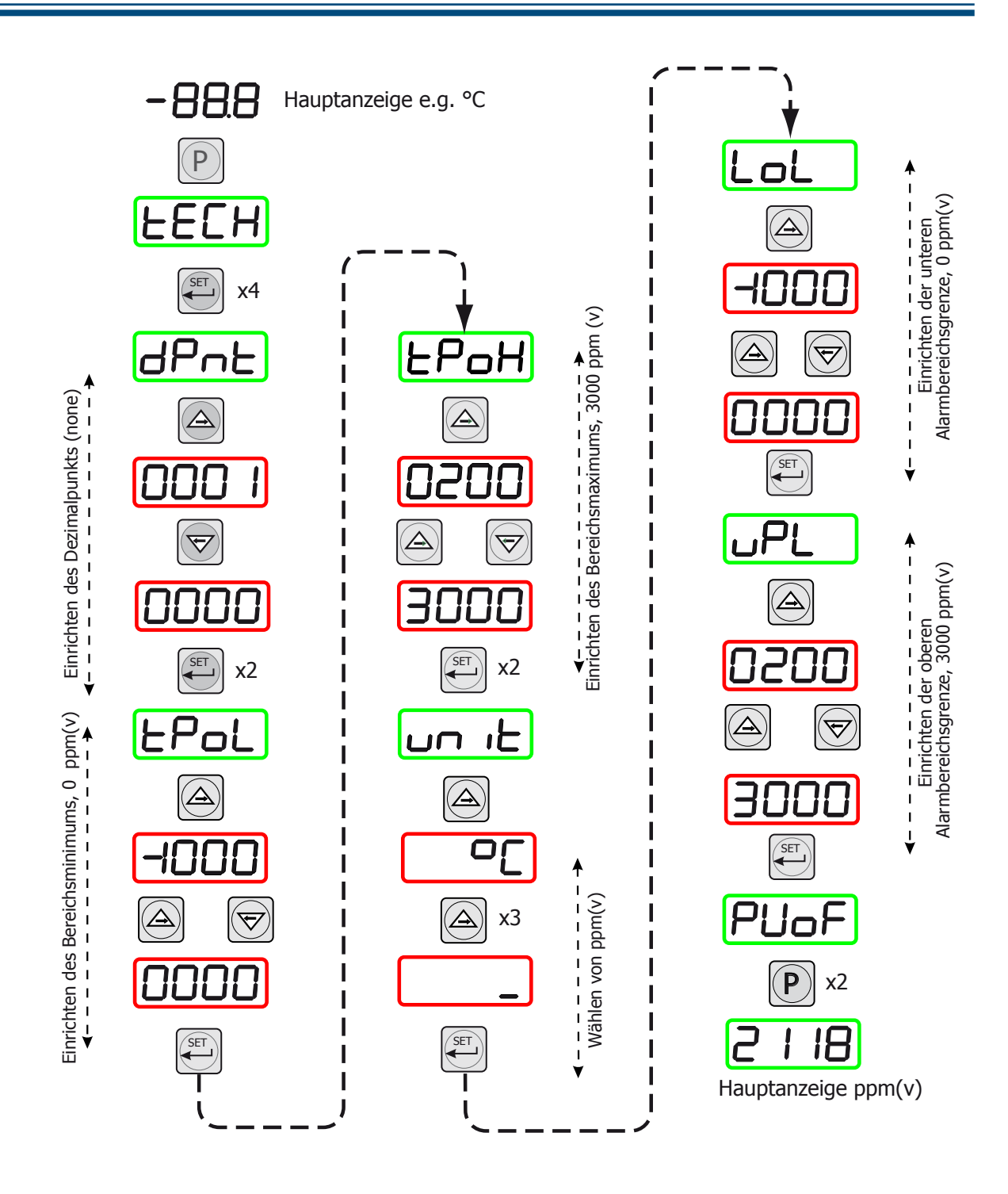

Abb. 28 – Einrichten der Monitor-Anzeige ppm<sub>v</sub>)

# **3.3.7** Anzeige-Grenzen bei der Anzeigeeinheit ppm,

Ist die Anzeige-Einheit ppm<sub>v</sub> gewählt, so wird der Messwert Null angezeigt, wenn das mA-Eingangssignal zwischen 3 and 4 mA beträgt.

**HINWEIS: Bei Geräten, die vor dem Dezember 2011 geliefert wurden, zeigt**  das Display negative ppm<sub>v</sub>-Werte an, wenn das Sensor-Eingangssignal **zwischen 3 und 4 mA beträgt.** 

#### **3.3.8 Konfiguration der Alarm-Grenzwerte**

Die folgende Prozedur dient zum Einrichten von Grenzen, innerhalb deren die Einstellpunkte für die Alarme gesetzt werden können. Dies sollte nach der Änderung am Monitorbereich durchgeführt werden. (Abbildung 29 zeigt die Sequenz der Tastenbefehle):

- 1. Drücken Sie die **P**-Taste einmal auf der Anzeige erscheint **tECH**.
- 2. Drücken Sie die **SET**-Taste einmal die Anzeige blinkt abwechselnd **ConF** und **PinP**.
- 3. Drücken Sie die  $\Rightarrow$ -Taste viermal die Anzeige blinkt abwechselnd **ConF** und **GEnn**.
- 4. Drücken Sie die **SET**-Taste einmal angezeigt wird **SU-L**.
- 5. Drücken Sie die  $\Rightarrow$ -Taste einmal auf der Anzeige blinkt eine 4-stellige Zahl, die die aktuelle untere Alarmgrenze darstellt. (Die Standardeinstellung für den °C-Bereich ist  $-100.0$ ).
- 6. Mit den  $\Rightarrow$  und  $\Leftarrow$ -Tasten stellen Sie den gewünschten neuen Wert ein (z.B. -148.0).
- 7. Mit der **SET**-Taste wird der neue Wert übernommen – angezeigt wird **SU-u**.
- 8. Drücken Sie die  $\Rightarrow$ -Taste einmal auf der Anzeige blinkt eine 4-stellige Zahl, die die aktuelle obere Alarmgrenze darstellt. (Die Standardeinstellung für den °C-Bereich ist 020.0).
- 9. Mit den  $\Rightarrow$  und  $\Leftarrow$ -Tasten stellen Sie den gewünschten neuen Wert ein (068.0).
- 10. Drücken Sie die **SET**-Taste zur Übernahme des neuen Wertes gefolgt von der **P**-Taste, die zur Hauptanzeige zurückführt.

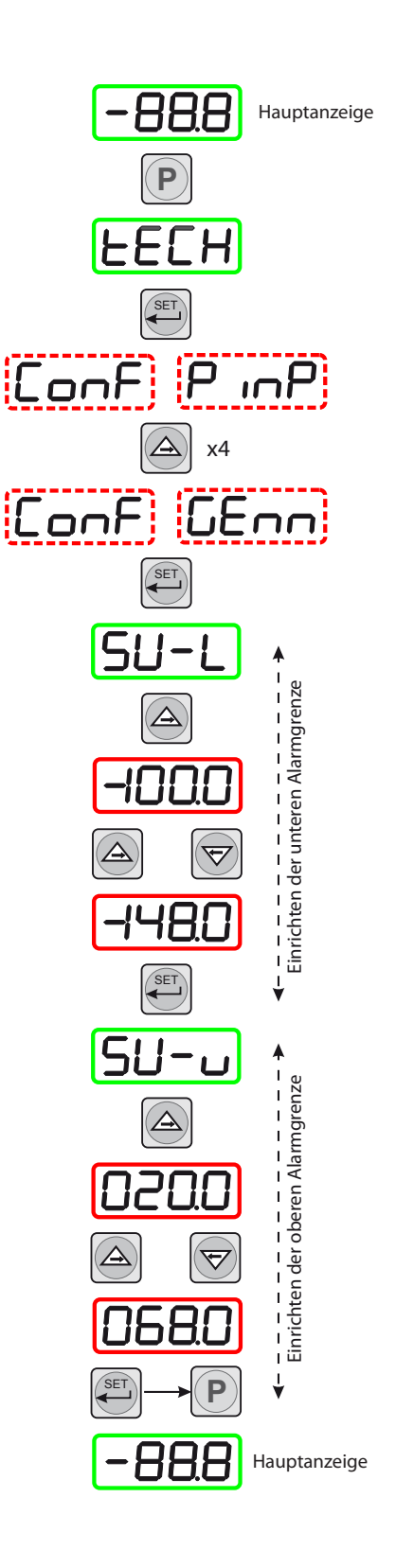

Abb. 29 Konfiguration der Alarm-Grenzwerte

#### **3.3.9 Einrichten der Parameter der digitalen Daten-Schnittstelle**

Diese Parameter sind beim Easidew Online standardmäßig eingestellt: Geräte-Adresse = 1, Baud-Rate = 9600, Parity-Bit = None, Stop-Bits = 1

Um die Parameter zu ändern, sind folgende Tastenbefehle nötig (s. Abbildung 30):

- 1. Drücken Sie die **P**-Taste einmal auf der Anzeige erscheint **tECH**.
- 2. Drücken Sie die **SET**-Taste die Anzeige blinkt abwechselnd **ConF** und **PinP**.
- 3. Drücken Sie die ⇒-Taste fünfmal es blinken abwechselnd **ConF** und **Corn**.

#### **Einstellen der Geräte-Adresse**

- 4. Drücken Sie die **SET**-Taste einmal angezeigt wird **SAdr**.
- 5. Drücken Sie die  $\Rightarrow$ -Taste einmal auf der Anzeige blinkt eine 4-stellige Zahl. Die Standard-Einstellung ist 0001.
- 6. Mit den  $\Rightarrow$  und  $\Leftarrow$ -Tasten stellen Sie den gewünschten neuen Wert ein (z.B. 0002). **HINWEIS: Der mögliche Adressbereich beträgt 1 bis 247.** Mit der **SET**-Taste wird der neue Wert übernommen.

#### **Einstellen der Baud-Rate**

- 7. **bAud** wird nun angezeigt. Drücken Sie die  $\Rightarrow$ -Taste einmal auf der Anzeige blinkt eine 4-stellige Zahl. Die Standard-Einstellung ist 0003, was 9600 Baud bedeutet.
- 8. Mit den  $\Rightarrow$  und  $\Leftarrow$ -Tasten wählen Sie den neuen Wert im Bereich von 0 bis 4, wobei 0 = 1.200 Baud, 1 = 2.400 Baud, 2 = 4.800 Baud, 3 = 9.600 Baud und 4 = 19.200 Baud bedeuten. Mit der **SET**-Taste wird der neue Wert übernommen.

#### **Einstellen der Parität**

- 9. **Prty** wird nun angezeigt. Drücken Sie die ⇒-Taste einmal auf der Anzeige blinkt eine 4-stellige Zahl. Die Standard-Einstellung ist 0000, gleichbedeutend mit kein Paritäts-Bit (none).
- 10. Mit den  $\Rightarrow$  und  $\Leftarrow$ -Tasten wählen Sie den neuen Wert im Bereich von 0 bis 2;  $0 =$  none (kein),  $1 =$  odd (ungerade) und  $2 =$  even (gerade) Parität. Mit der **SET**-Taste wird der neue Wert übernommen.

#### **Einstellen der Anzahl der Stop-Bits**

- 11. **StPb** wird nun angezeigt. Drücken Sie die  $\Rightarrow$ -Taste einmal es blinkt eine 4-stellige Zahl. Die Standard-Einstellung ist 0000, gleichbedeutend mit 1 Stop-Bit.
- 12. Mit den  $\Rightarrow$  und  $\Leftarrow$ -Tasten wählen Sie den neuen Wert im Bereich 0 1, wobei  $0 = 1$  Stop-Bit,  $1 = 2$  Stop-Bits bedeuten.
- 13. Mit der **SET**-Taste wird der gewählte Wert übernommen; mit der **P**-Taste kommt man wieder zur Hauptanzeige zurück.

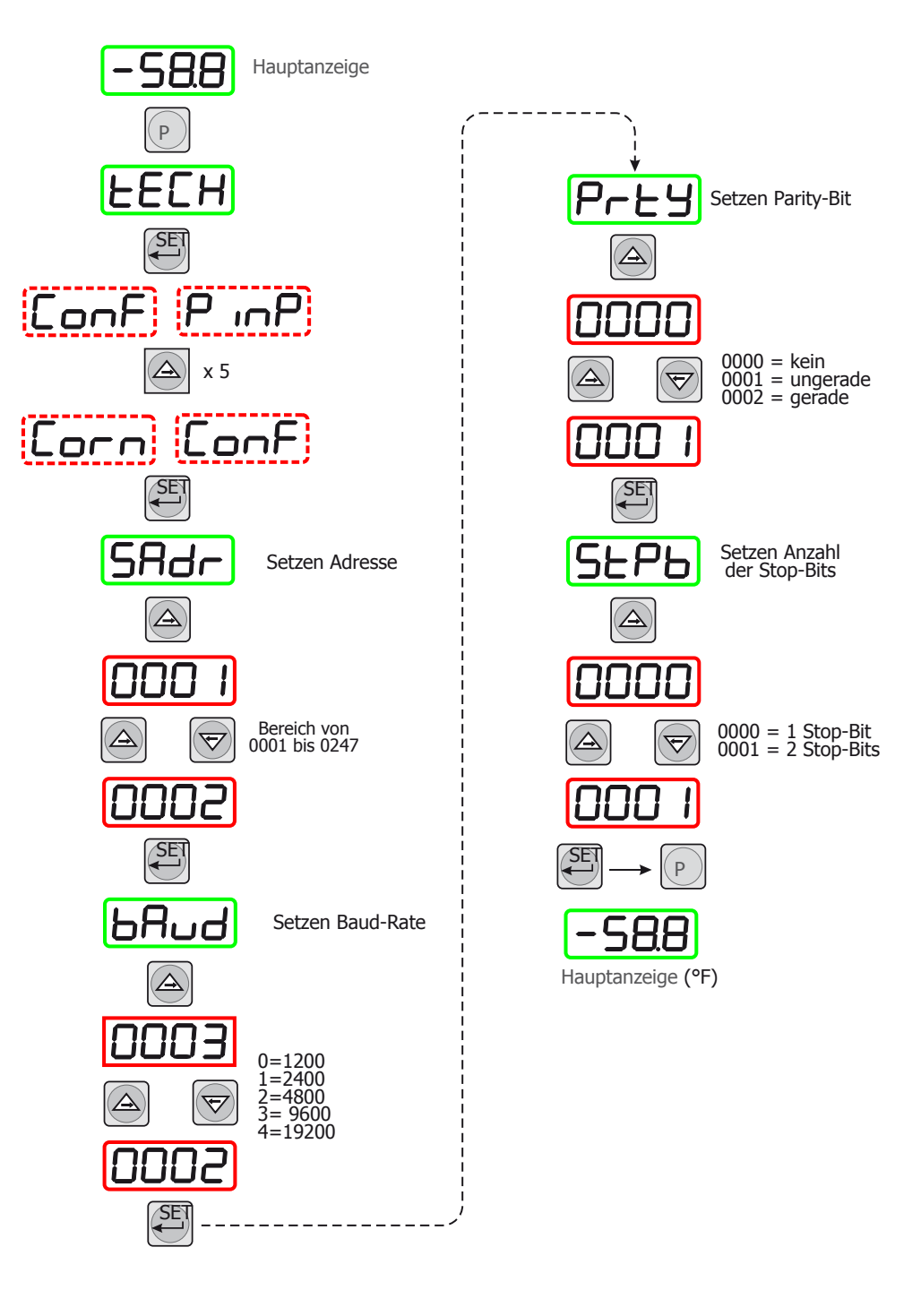

Abb. 30 Einrichten der Parameter der Daten-Schnittstelle

# **3.4 Kommunikation per Modbus RTU über RS485**

Alle Datenwerte für den Monitor sind in 16-Bit-Eingaberegistern gespeichert.

#### **Modbus RTU-Einrichtung**

Dies ist eine Teilimplementierung des Modbus-RTU-Standards mit dem folgenden Code:

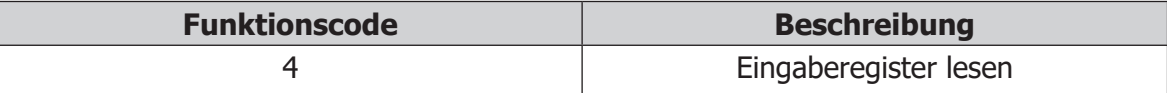

#### **Registertypen**

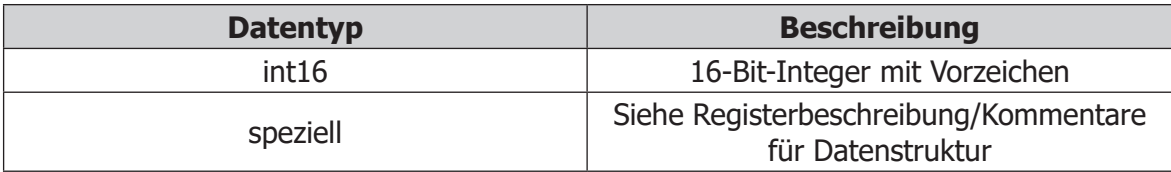

### **Standard-Parameter für die serielle Schnittstelle (RS485)**

Baudrate 9600, 8 Datenbits, keine Parität, 1 Stoppbit, keine Flusssteuerung

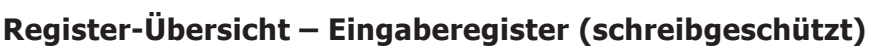

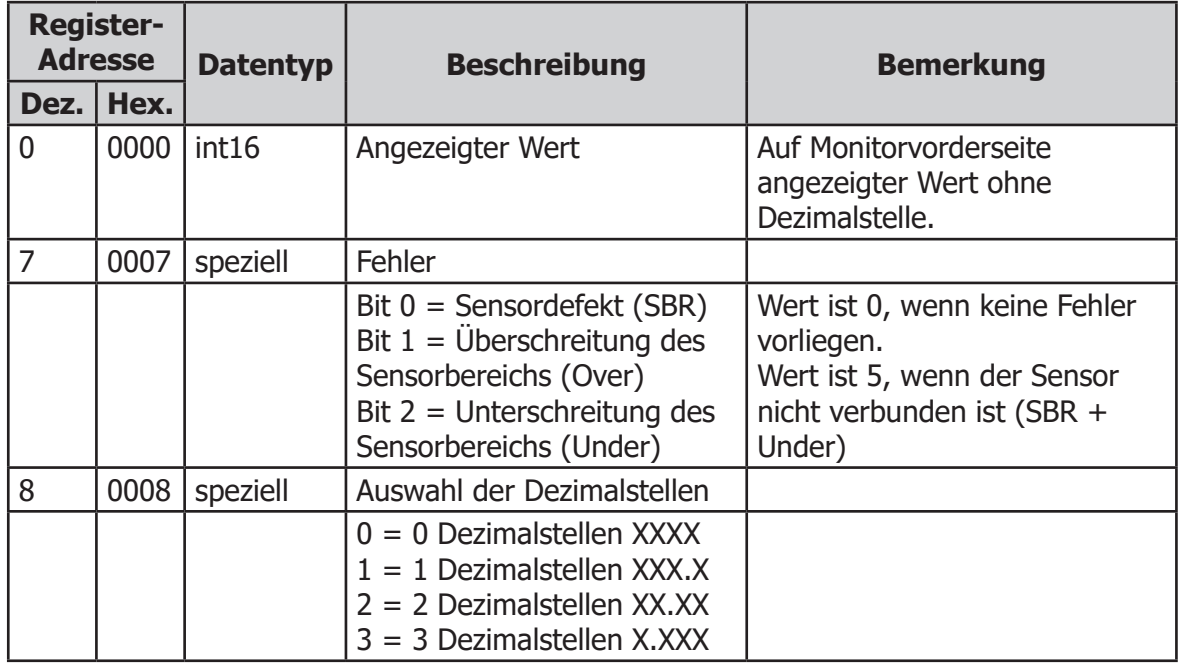

#### **Beispiel: Ablesen des angezeigten Werts an der Monitorvorderseite**

Anfrage vom Master (PC): 0x 01 04 0000 0001 31CA

01 = Modbus Slave-Adresse / Gerätekennung  $04$  = Funktionscode  $4$  – Eingaberegister lesen 0000 = Register-Adresse 0001 = Anzahl der zu lesenden Register 31CA = CRC16-Prüfsumme

Antwort vom Slave (Monitor): 0x 01 04 02 0402 3A31

01 = Modbus Slave-Adresse / Gerätekennung  $04$  = Funktionscode 4 – Eingaberegister lesen 02 = Anzahl der nachfolgenden Datenbytes 0402 = Inhalt von Register 0 31CA = CRC16-Prüfsumme

#### **Auswerten der Antwort**

0x0402 entspricht im Dezimalsystem 1026. Wenn die Monitorauflösung auf 1 Dezimalstelle eingestellt ist, muss das Ergebnis durch 10 geteilt werden, daher wäre der in diesem Beispiel angezeigte Wert gleich 102,6.

In einem weiteren Beispiel könnte die Antwort 65270 lauten und das Ergebnis wäre dann -26,6. Für Ganzzahlen mit Vorzeichen wird die Zweierkomplement-Darstellung genutzt, daher ist 65270 - 65536 = -266, und wenn die Monitorauflösung auf 1 Dezimalstelle eingestellt ist somit -266 / 10 = -26,6.

#### **Beispiel: Baseblock COMTest Pro zum Ablesen des angezeigten Werts an der Monitorvorderseite verwenden**

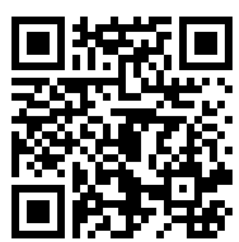

Die folgenden Screenshots zeigen, wie Baseblock COMTest Pro konfiguriert werden muss. Baseblock COMTest Pro ist ein nützliches Tool zur Fehlersuche in der Modbus-Kommunikation.

Hier herunterladen:

https://www.baseblock.com/PRODUCTS/comtestpro.htm

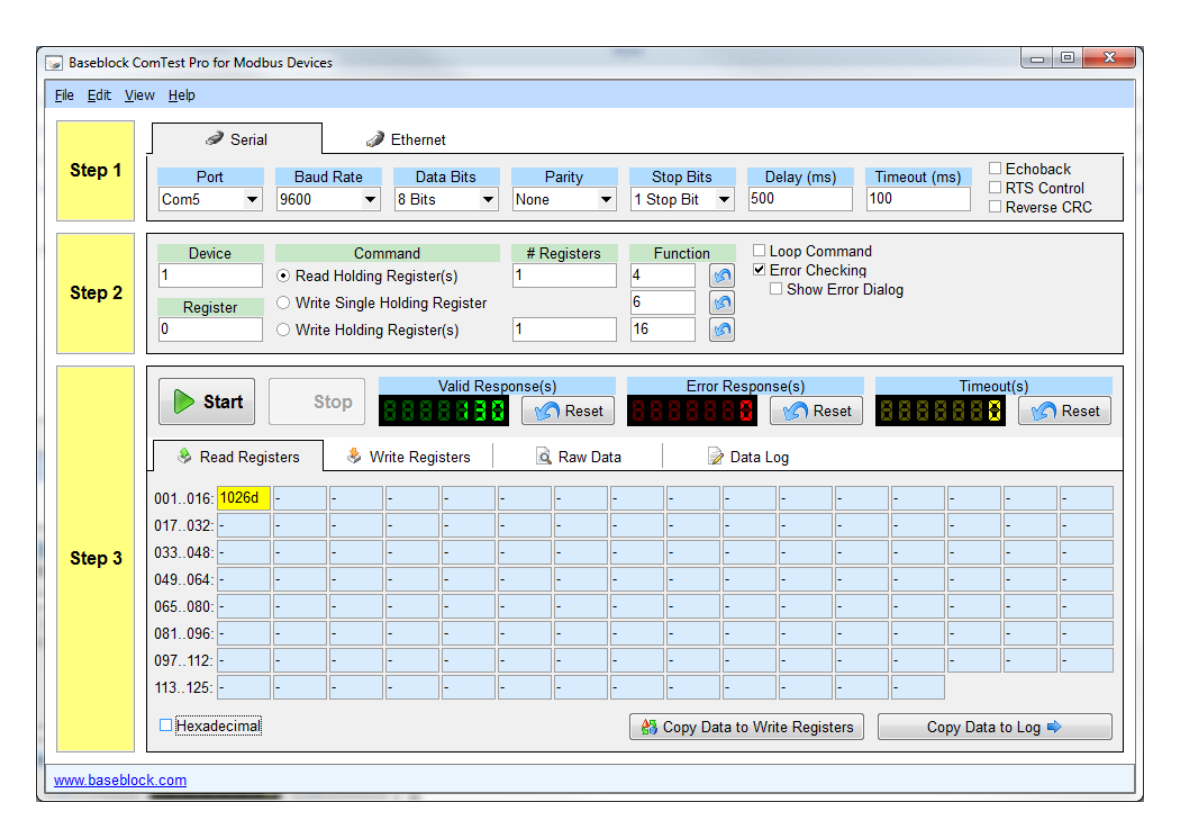

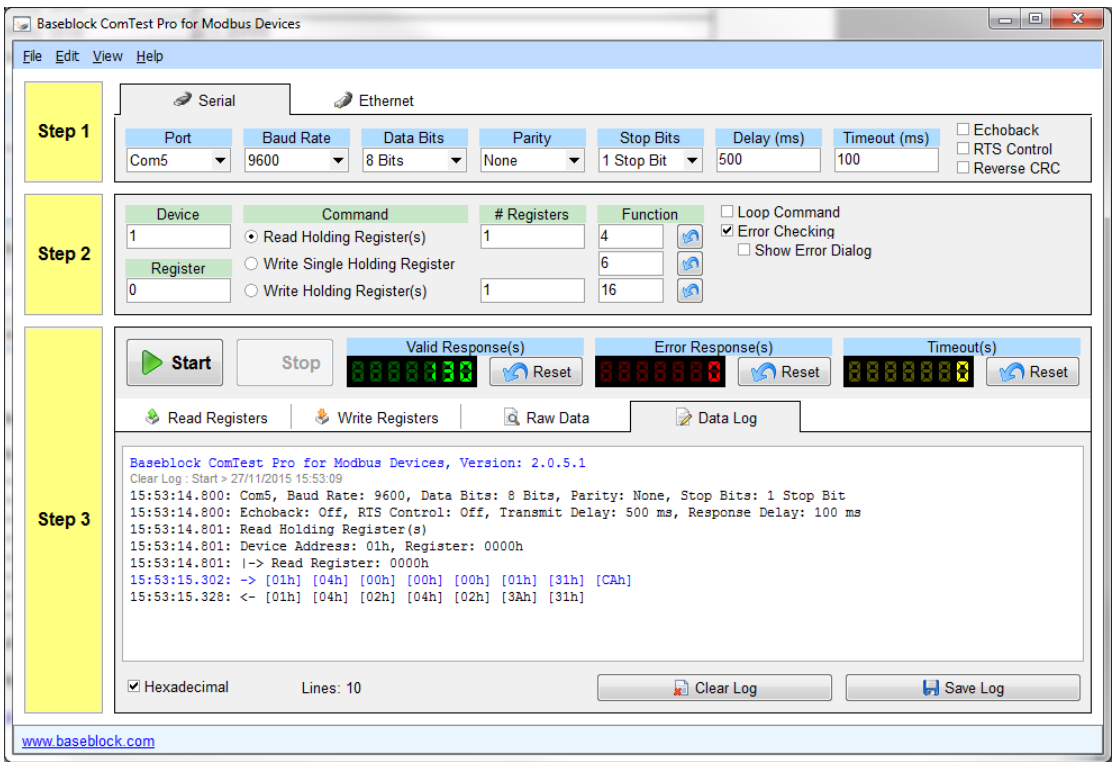

#### **Weiterführende Informationen**

Weitere Informationen über das Modbus-RTU-Protokoll finden Sie auf den folgenden Webseiten:

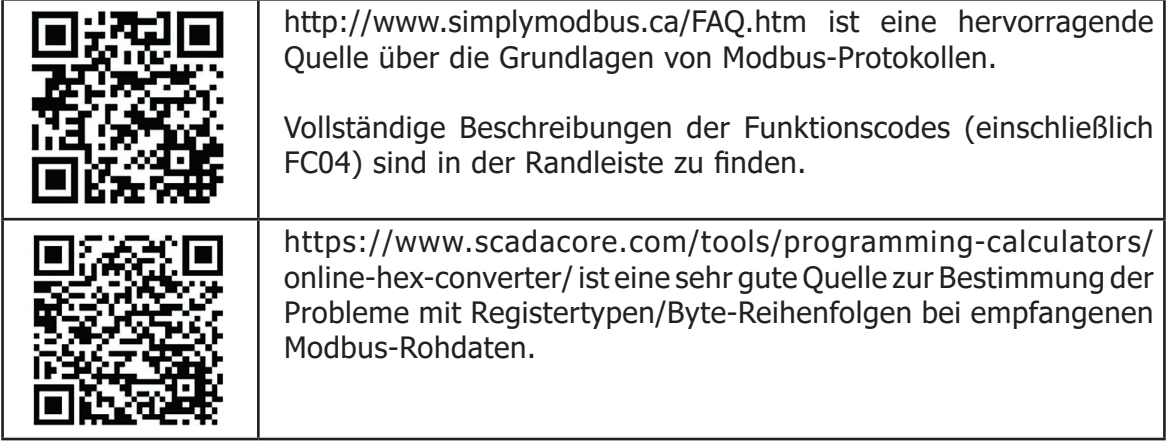

# **4 GUTE MESS PRAXIS**

Das Easidew Online-Hygrometer ist für den Betrieb in fließenden Gasströmen ausgelegt und geeignet, in einem breiten Spektrum an unterschiedlichen Gasen den Feuchtegehalt zu messen.

Allgemein bedeutet dies, dass falls ein Gas in Verbindung mit Wasserdampf nicht korrosiv auf Keramik oder unedle Metalle wirkt, es für Messungen mit dem Easidew Online geeignet ist.

### **4.1 Allgemeine Betriebsrichtlinien**

Beim Einrichten eines Probenentnahme-Systems zu befolgende Richlinien:

• Arbeiten Sie mit einer geeigneten Fließrate

Bei der Installation in einem Probenblock liegt die optimale Fließrate bei 5 l/min, um eine schnelle Reaktion bei Taupunktänderungen zu gewährleisten. Der Probegasfluss muss mit einem präzisen Nadelventil geregelt werden, das entweder am Eingang des Probenblocks (Messung des atmosphärischen Taupunkts) oder am Ausgang des Probenblocks (Messung des Drucktaupunkts) installiert werden muss.

Vermeiden Sie eine zu starke Drosselung an Einlass oder Auslass der Probenblocks, denn dies könnte zu einer unerwünschten Druckdifferenz am Block führen.

Um lange Probentransportzeiten zu vermeiden, könnte ein Schnellschleifen-Bypass sinnvoll sein, insbesondere bei Proben mit höherem Druck.

#### **• Positionieren des Transmitters**

Die Entnahmestelle des Probengases sollte sich so nahe wie möglich an der zu messenden, kritischen Stelle befinden, jedoch nie am Boden einer Rohrleitung, weil dort mitgeführte Flüssigkeiten in das Sensor-Element eindringen könnten.

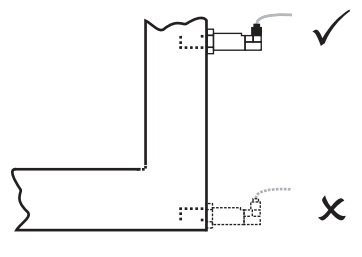

Abb. 31 Installationsort

#### **• Tote Räume vermeiden**

Toter Raum in Probengasleitungen führt durch Wandkondensation zu Einschlüssen von Feuchte und damit zu verlängerten Reaktionszeiten bzw. Messfehlern, da die Wassermoleküle langsamer an das vorbeiströmende Probengas abgegeben werden, wodurch sich der partielle Dampfdruck erhöht.

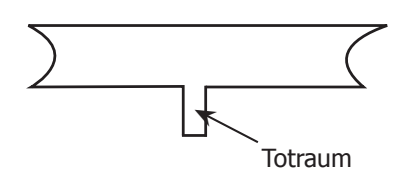

Abb. 32 Hinweis auf Toten Raum

# **• Partikel und Öl entfernen**

Mit hoher Geschwindigkeit auftreffende Partikel können den Feuchtesensor beschädigen. Aber auch bei geringeren Fließgeschwindigkeiten wirken Partikel negativ, denn sie können den Sensor "blenden", was zu einer Reduzierung der Ansprechgeschwindigkeit führt. Falls das Gas Partikel aus Trockenmittelrückständen, Späne oder Rost mitführt, ist in die Zuleitung ein Partikelfilter einzusetzen.

### **• Hochwertige Materialien für Leitung und Anschlüsse verwenden**

Michell Instruments empfiehlt, möglichst Rohrmaterial und Verbindungsstücke aus Edelstahl zu verwenden. Dies ist besonders bei niedrig liegenden Taupunkten wichtig, denn anderes Material hat hygroskopische Eigenschaften und bindet so Wasserdampf durch Kondensation an den Rohrwänden, was die Ansprechgeschwindigkeit reduziert und im Extremfall zu falschen Anzeigen führt. Für den vorübergehenden Einsatz oder falls eine Ausführung in Edelstahl nicht möglich ist, eignet sich ein qualitativ hochwertiges und dickwandiges PTFE-Rohr.

# **• Unübersichtlichkeit vermeiden (T-Stücke, Kupplungen, etc.)**

Die Probengas-Rohrleitungen sollten idealerweiser für jede Anwendung eigens ausgelegt und nicht aus früheren Ausbauten angepasst werden. Toträume in diesen Leitungen rufen erhöhte Antwortzeiten durch Zurückhalten von Wassermolekülen hervor, die dann viel langsamer an das vorbeiströmende Probengas abgegeben werden.

### **• Messbare Gase**

Allgemein gilt: Wirkt das Gas in Verbindung mit Wasserdampf nicht korrosiv auf Keramik oder unedle Metalle, ist es für die Messung mit dem Easidew Online-System geeignet. Gase, die Feststoffe mitführen, sollten vor der Zuführung in den Sensorblock gefiltert werden.

Vorsicht ist bei Gasmischungen angebracht, die neben Wasserdampf andere potenziell kondensierbare Komponenten wie z.B. Öl enthalten. Es ist sicherzustellen, dass sich nur Wasserdampf in dem Probengas befindet.

### **4.2 Wartung und Kalibrierung**

Die routinemäßige Wartungsarbeit am Easidew Online Hygrometer beschränkt sich auf die regelmäßige Re-Kalibrierung. Für die meisten Anwendungen stellt die jährliche Re-Kalibrierung sicher, dass die für das Easidew Online Hygrometer angegebene Genauigkeit erhalten bleibt.

Zur Kalibrierung eines Transmitters sind erfahrene Spezialisten erforderlich und eine korrekte Kalibrierung ist nur mit einem Referenzgas bekannter Taupunkt-Temperatur möglich, dem der Tansmitter ausgesetzt wird.

Michell Instruments bietet den Kalibrier-Service in seinen akkreditierten Kalibrierlaboren an. Alle Kalibrierungen sind auf Standards des National Physical Laboratory (UK) oder dem National Institute of Standards and Technology (USA) rückführbar.

Das Easidew Online Hygrometer kann für die 13-Punkte-Kalibrierung im Bereich von -100 bis +20°C Tp (-148 bis +68°F Tp) entweder direkt zu Michell Instruments oder über eine örtliche Vertretung geschickt werden.

Alternativ dazu kann Michell Instruments einen Austausch-Transmitter bereitstellen, der vor der Kalibrierung des Original-Transmitters bei Michell Instruments oder einer örtlichen Vertretung bestellt werden kann.

Nach Erhalt des Austausch-Transmitters mit Kalibrier-Zertifikat kann der zu kalibrierende Transmitter vom Monitor abgetrennt, aus der Probengasleitung herausgenommen und an seiner Stelle der Ersatz-Transmitter eingesetzt und angeschlossen werden (s. Kap. 2.1.1.). Der Original-Transmitter kann dann in der Original-Verpackung (s. Abbildung 3) zu Michell Instruments oder einer örtlichen Vertretung geschickt werden.

Easidew-Transmitter sind voll austauschbar und können mit beliebigen Easidew Online-Monitoren arbeiten. Die Austauschbarkeit wird nicht von der Länge des Anschlusskabels beeinträchtigt.

#### **4.2.1 Reinigen des Monitors**

Die Vorderseite des Monitors sollte hin und wieder mit einem feuchten, staubfreien Tuch abgewischt werden. Bei hartnäckigen Flecken kann auch ein mildes Reinigungsmittel verwendet werden, jedoch NIE irgendwelche Lösungsmittel (wie z.B. Azeton), die die Frontscheibe beschädigen können.

# Anhang A

# Technische Spezifikationen

# **Anhang A Technische Spezifikationen**

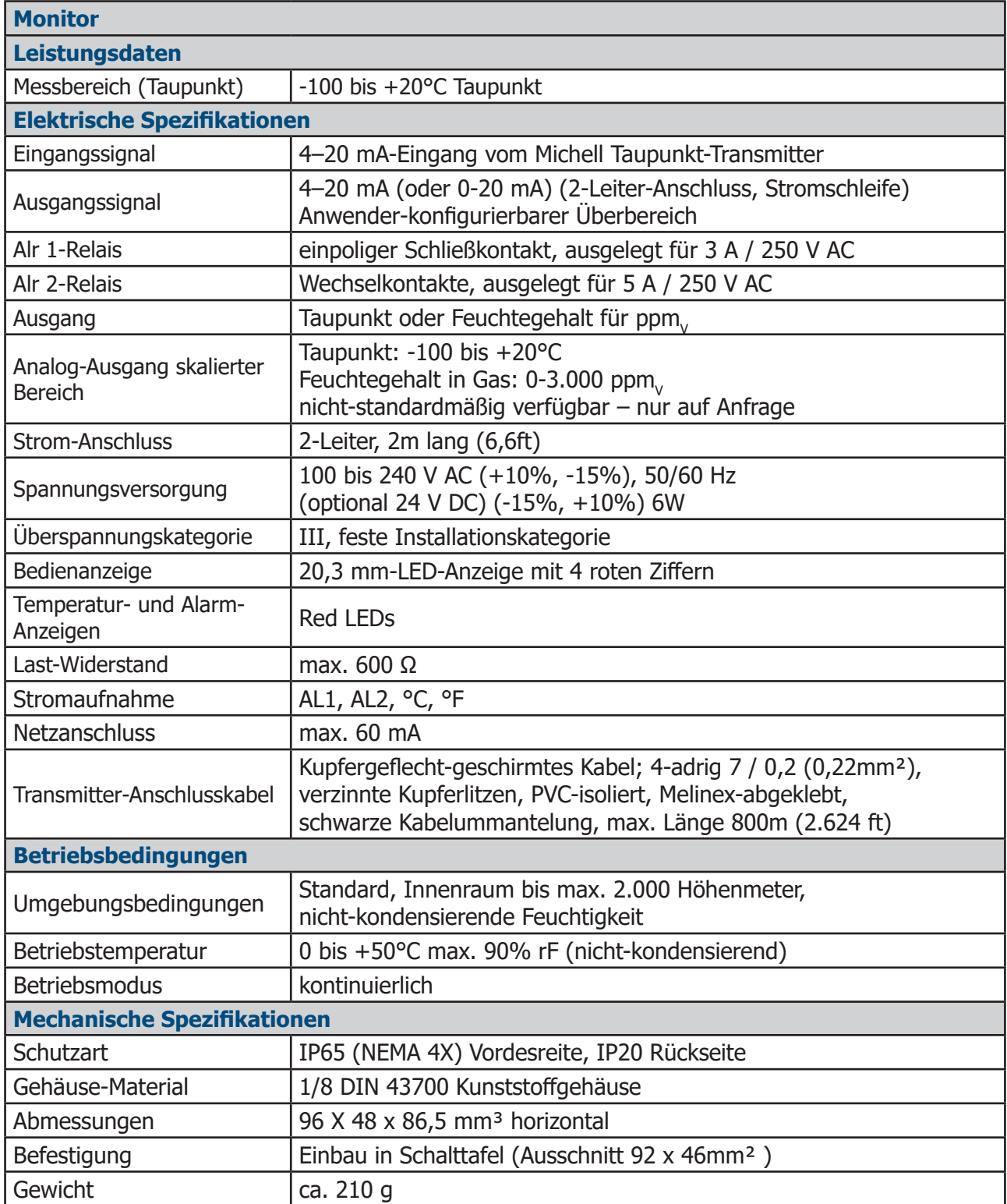

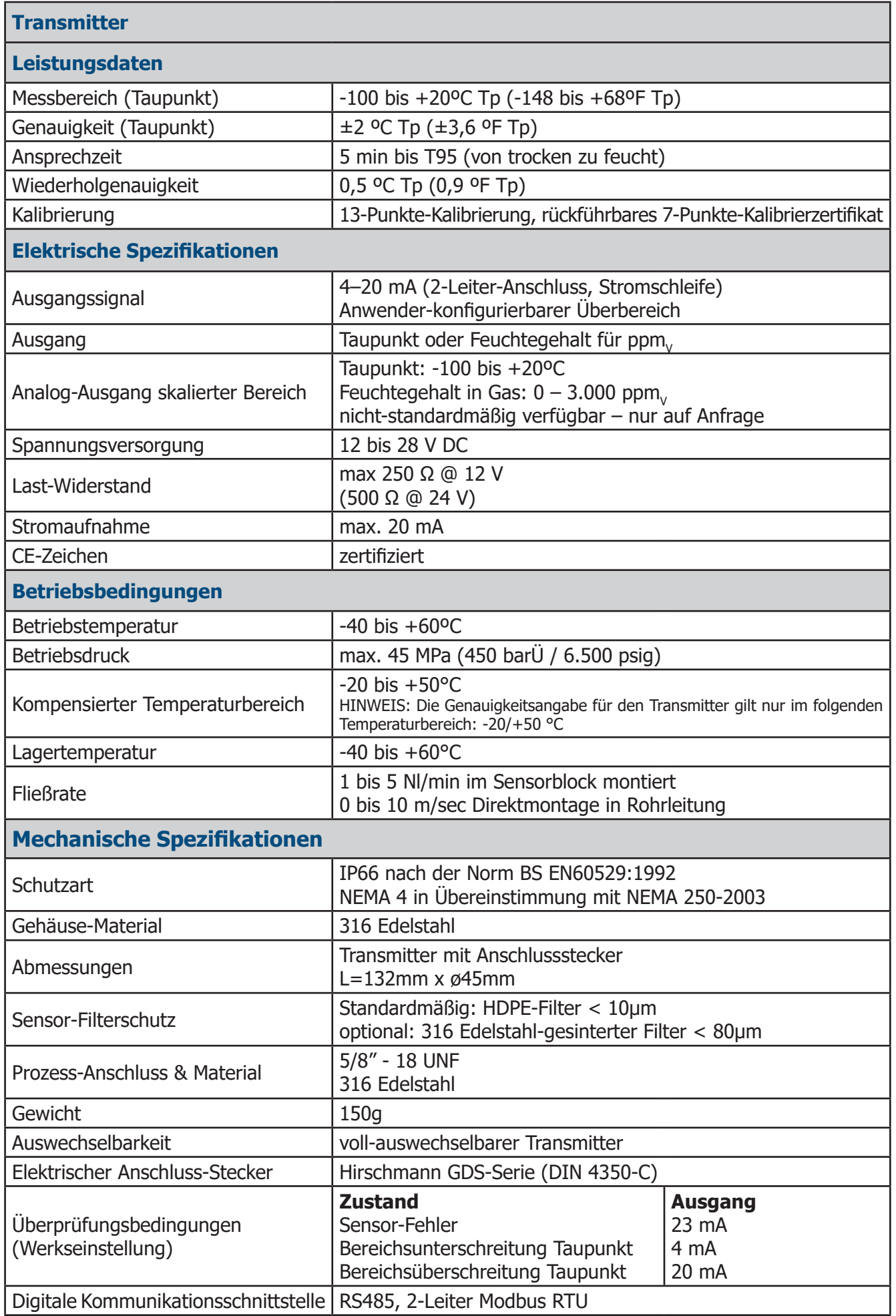

#### **A.1 Abmessungen**

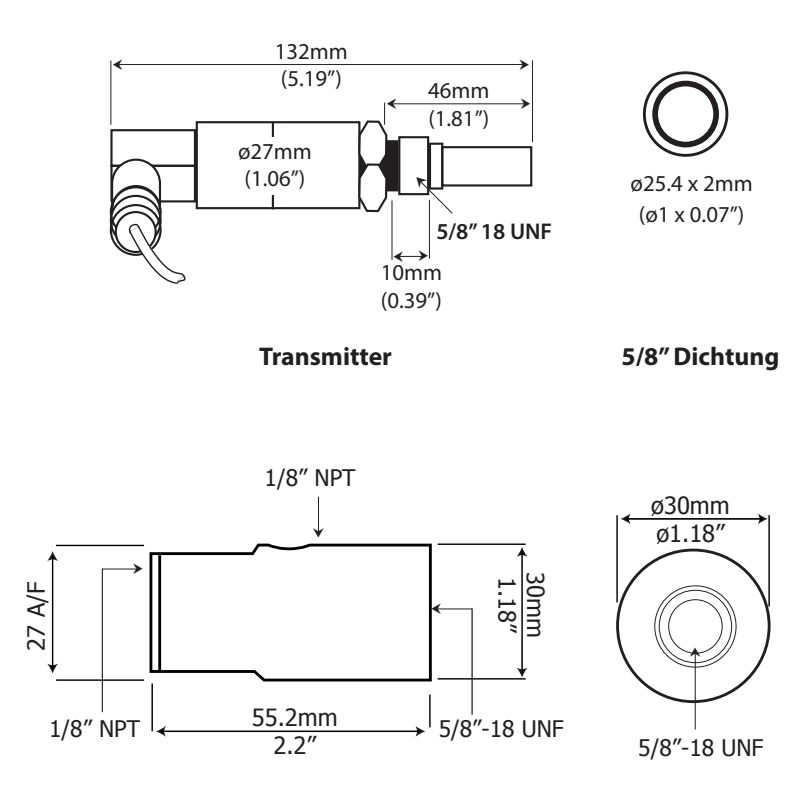

**Transmitter 5/8" Dichtung Sensorblock**

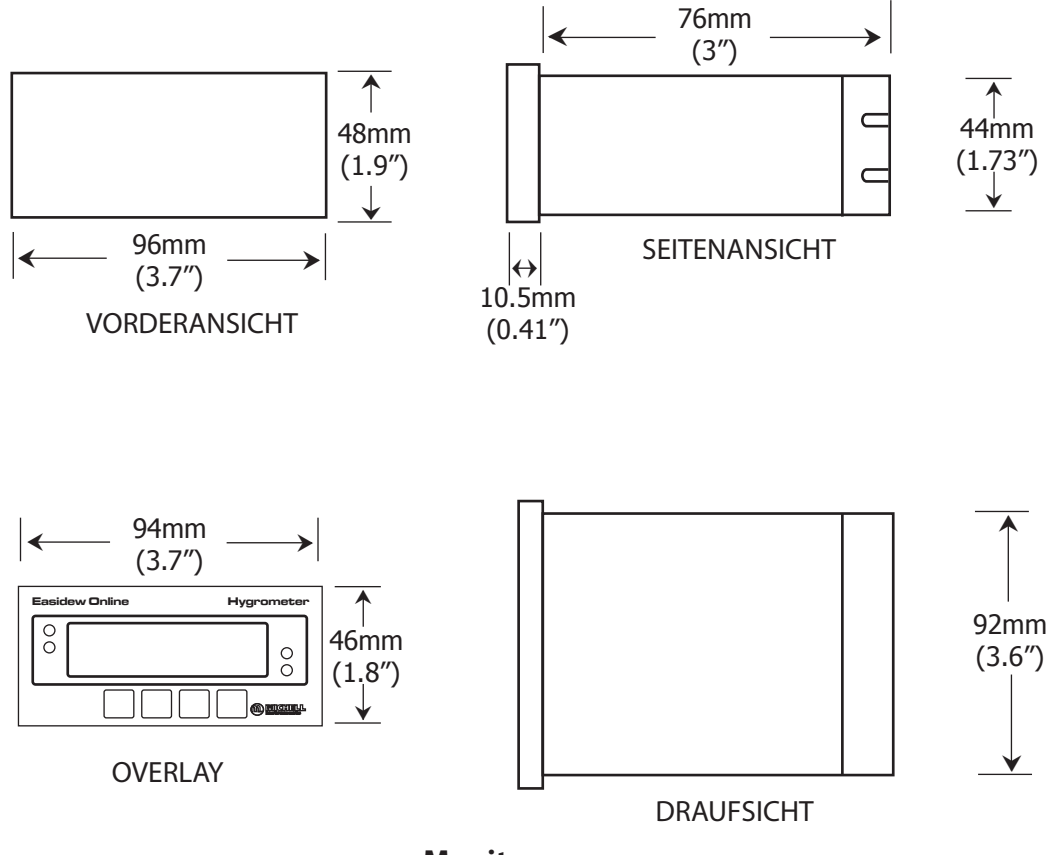

**Monitor**

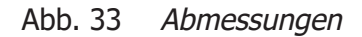

# Anhang B

# Qualität, Recycling und Gewährleistung

#### **Anhang B Qualität, Recycling und Gewährleistung**

Michell Instruments hat sich zur Einhaltung aller relevanten Gesetze und Richtlinien verpflichtet. Nähere Informationen finden Sie auf unserer Website unter:

#### **www.michell.com/compliance**

Diese Seite enthält Informationen zu den folgenden Richtlinien:

- Strategie zur Bekämpfung von Steuerhinterziehung
- ATEX-Richtlinie
- Kalibriereinrichtungen
- Konfliktmineralien
- FCC (EMC Anforderungen für Nordamerika)
- Fertigungsqualität
- Stellungnahme zu moderner Sklaverei
- Druckgeräterichtlinie
- REACH-Verordnung
- RoHS3-Richtlinie
- WEEE2-Richtlinie
- Recycling-Politik
- Gewährleistung und Rücksendungen

Diese Information ist auch im PDF Format erhältlich.

# Anhang C

# Rückgabedokument & Dekontaminationserklärung

# **Anhang C Rückgabedokument & Dekontaminationserklärung**

#### **Decontamination Certificate**

**Wichtiger Hinweis: Bitte füllen Sie dieses Dokument aus und fügen es dem Instrument oder Ersatzteil bei, dass Sie an uns zurücksenden. Das Dokument muss ebenfalls ausgefüllt werden, bevor ein Michell Servicemitarbeiter an dem Gerät vor Ort arbeitet. Geräte mit einer unvollständig ausgefüllten Dekontaminationserklärung werden nicht überprüft.**

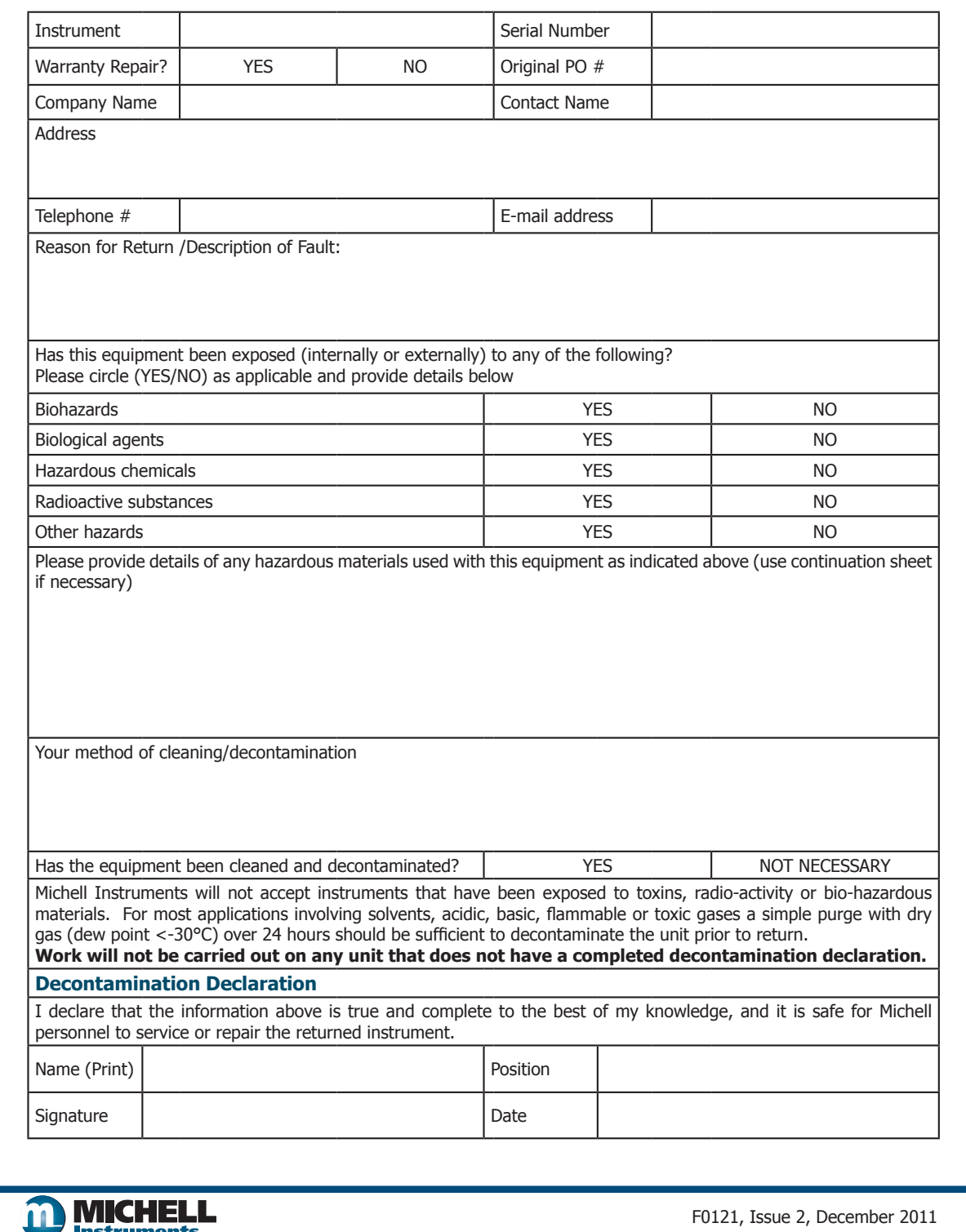

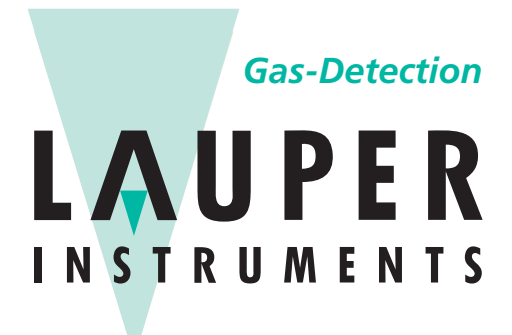

*Gas-Detection* **Lauper Instruments AG**

Irisweg 16B CH-3280 Murten Tel. +41 26 672 30 50 info@lauper-instruments.ch www.lauper-instruments.ch

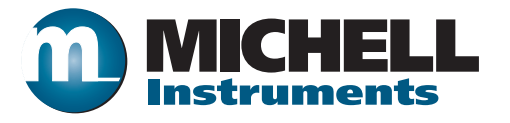